# **Panasonic**

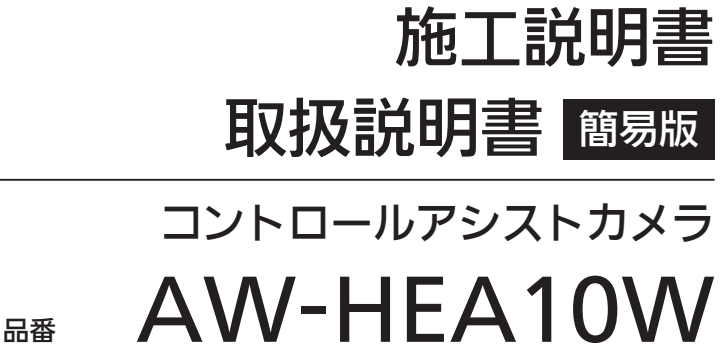

**AW-HEA10K** 

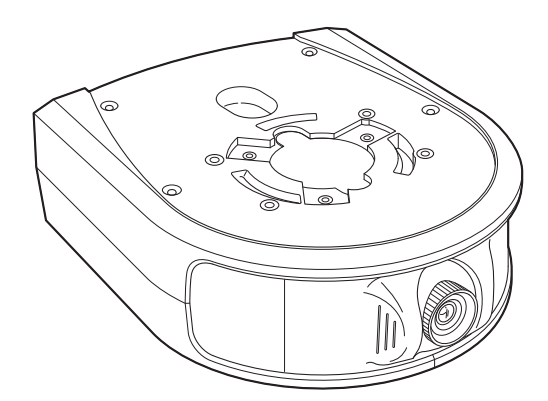

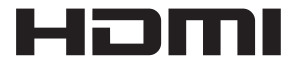

このたびは、パナソニック製品をお買い上げいただき、まことにありがとうございます。 ■施工説明書 / 取扱説明書をよくお読みのうえ、正しく安全にお使いください。 ■施工前に「安全上のご注意」(4~5ページ)を必ずお読みください。 ■ご使用前に「安全上のご注意」(22 ~ 24 ページ) を必ずお読みください。 ■保証書は「お買い上げ日・販売店名」などの記入を確かめ、大切に保管してください。

#### 保証書付き

製造番号は、品質管理上重要なものです。製品本体と保証書の製造番号をお確かめください。

簡易版 取扱説明書 取扱説明書の詳細については当社 Web サイト (http://panasonic.biz/sav/manual/index.html) に 掲載されている取扱説明書(PDF)を参照してください。

取 扱 説 明 書

取扱説明書

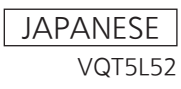

#### ■ 商標および登録商標について

- • Microsoft®、Windows®、Windows® 7、Windows® 8、 Internet Explorer® 、ActiveX® およびDirectX® は、米国 Microsoft Corporationの、米国、日本およびその他の国におけ る登録商標または商標です。
- • Apple、Mac、OS X、iPad、Safari は、米国Apple Inc. の米 国および他の国で登録された商標です。 App storeはApple Inc.のサービスマークです。
- Intel®、Intel® Core™は、アメリカ合衆国およびその他の国にお けるインテルコーポレーションまたはその子会社の商標または登 録商標です。
- • HDMI、HDMIロゴ、およびHigh-Definition Multimedia Interfaceは、米国およびその他の国におけるHDMI Licensing, LLCの商標または登録商標です。
- • その他、本文中の社名や商品名は、各社の登録商標または商標で す。

#### ■ 著作権について

本機に含まれるソフトウェアの譲渡、コピー、逆アセンブル、逆コ ンパイル、リバースエンジニアリング、並びに輸出法令に違反した 輸出行為は禁じられています。

#### ■ 略称について

本書では、以下の略称を使用しています。

- 本書では、以下の略称を使用しています。
- • Microsoft® Windows® 7 Professional SP1 32ビット/64 ビット日本語版をWindows 7と表記しています。
- • Microsoft® Windows® 8 Pro 32ビット/64ビット日本語版を Windows 8と表記しています。
- Windows® Internet Explorer® 8.0 日本語版、Windows® Internet Explorer® 9.0 日本語版、Windows® Internet Explorer® 10.0 日本語版、Windows® Internet Explorer® 11.0 日本語版をInternet Explorer と表記しています。

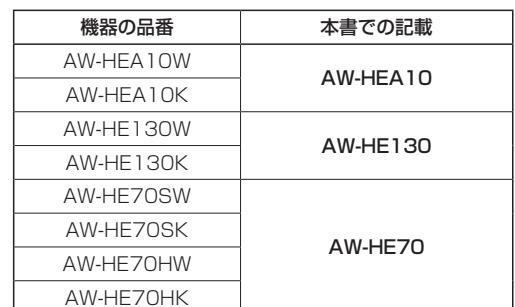

本書では、機器の品番を下記のように記載しています。

本書では、コントロールアシストカメラ「AW-HEA10」を「本機」と 記載しています。

また、HDインテグレーテッドカメラ「AW-HE130」、「AW-HE70」 を総称して「HDインテグレーテッドカメラ」と記載しています。

#### ■ 本書内のイラストや画面表示について

- • イラストや画面表示は、実際と異なる場合があります。
- • Microsoft Corporation のガイドラインに従って画面写真を使 用しています。

## 施工説明書

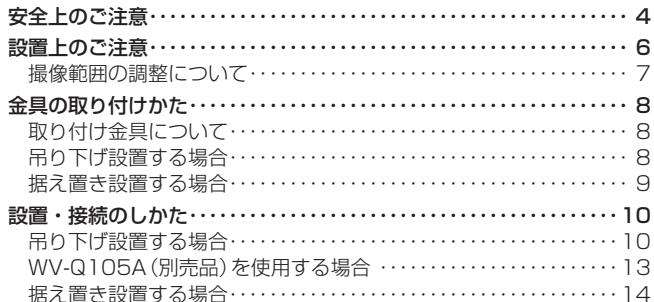

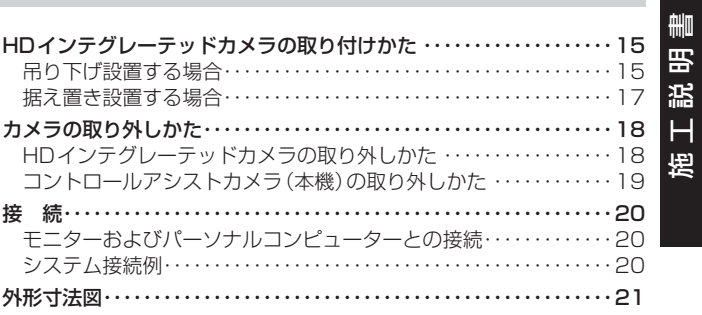

## 取扱説明書

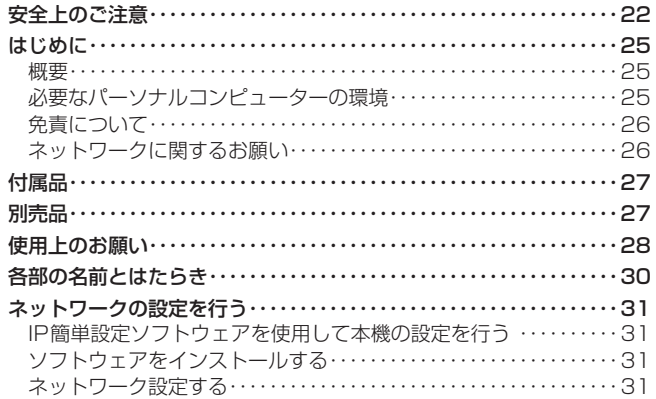

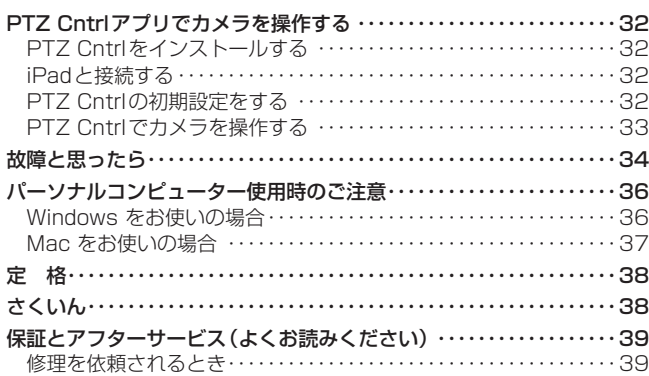

### 安全上のご注意 (必ずお守りください。)

人への危害、財産の損害を防止するため、必ずお守りいただくことを説明しています。

#### ■誤った使い方をしたときに生じる危害や損害の程度を区分して、説明しています。

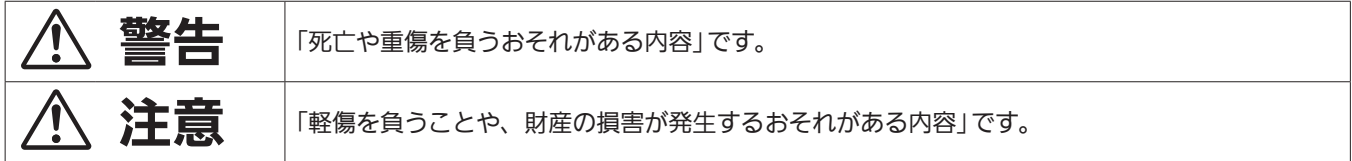

#### ■お守りいただく内容を次の図記号で説明しています。

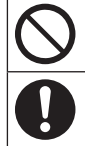

してはいけない内容です。

実行しなければならない内容です。

#### $\bigwedge$ 警告

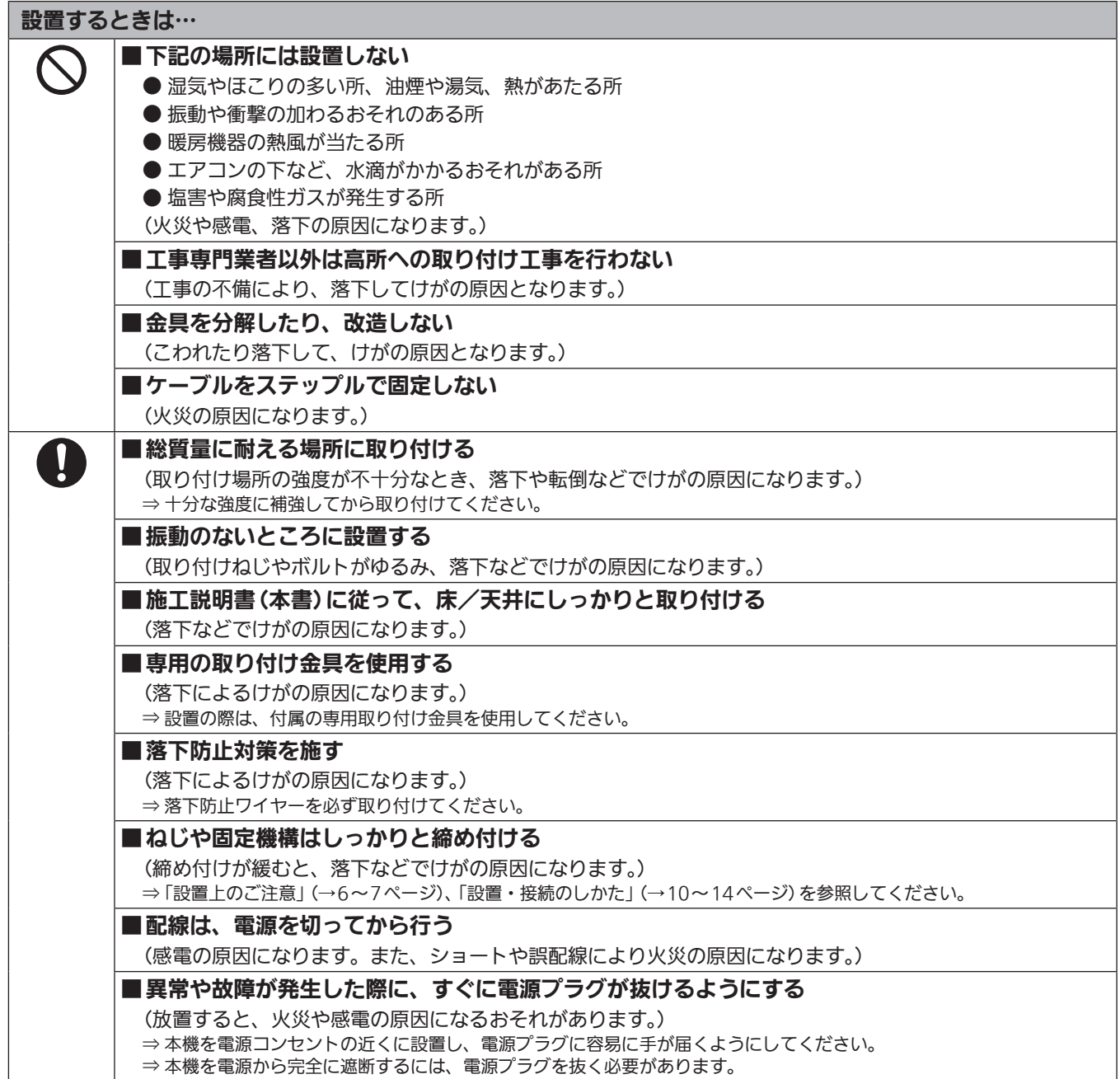

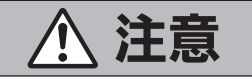

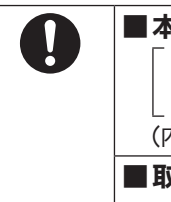

■本機の放熱を妨げない 「押し入れや本箱など、狭いところに入れない、テーブルクロスを掛けたり、じゅうたん │ や布団の上に置かない (内部に熱がこもり、火災の原因になります。) ■取り付けねじが床/天井内部の電気配線に接触しないように設置する

(感電の原因になります。)

#### この施工説明書に従わない設置、取り付けによる事故、損害については、当社は一切の責任を負いません。

#### 工事業者様へ

この「施工説明書」をよくお読みのうえ、正しく安全に工事を行ってください。 また、4~5ページの「安全上のご注意」は重要な内容ですので、必ずお読みください。 工事完了後は、この「施工説明書」をお客様にお渡しいただき、保管いただきますようお願いいたします。

#### ■ 設置工事は電気設備技術基準に従って実施してく

ださい。

#### ■ 本機は屋内専用です

屋外での使用はできません。 長時間直射日光のあたるところや、冷暖房機の近くには設置しない でください。

変形、変色または故障、誤動作の原因になります。また水滴または 水沫のかからない状態で使用してください。

#### ■ 本機は吊り下げおよび据え置きにてご使用ください

横向きや傾けた状態での使用はおやめください。

#### 〈NOTE〉

• 付属の取り付け金具を取り付ける金具取り付けねじは、必ず付属の ものを使用してください。

木ねじおよびくぎなどは使用しないでください。

コンクリート天井の場合は、アンカーボルト(M4用)またはAYプ ラグボルト(M4用)で固定してください。

- 推奨締付トルク M4:1.47 N・m {15 kgf・cm}
- • 取り付け場所のねじ引抜強度は、1本あたり294 N {30 kgf} 以上 必要です。
- • 石こうボードなど強度が不十分な天井に取り付ける場合は、十分な 補強を施すか、別売の天井直付金具WV‑Q105Aを使用してくださ  $\mathcal{L}$
- • 別売の取り付け金具を使用する場合、使用する取り付け金具の取扱 説明書をお読みください。
- • カメラヘッド部分を持って作業しないでください。故障の原因にな ります。

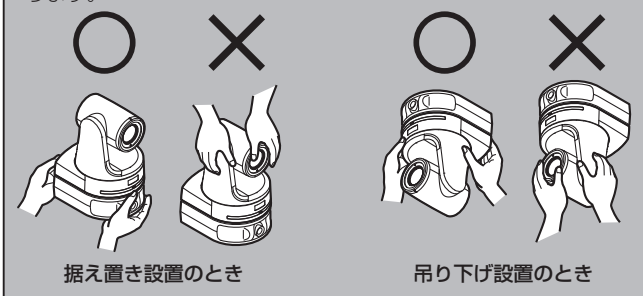

#### ■ 設置場所について

揺れのない安定した場所に設置してください。設置場所の揺れによ り、画揺れの原因になります。

強度が十分ある天井(コンクリート天井など)に設置してください。 強度が不十分な天井に設置する場合は、十分な補強を施してくださ い。

#### ■ 以下のような場所での設置および使用はしないで ください

- • 壁面(横向きの設置)
- 雨や水が直接かかる場所 (軒下なども含む)
- • 厨房など蒸気や油分が多い場所
- •屋外や40 ℃を超える暑い場所
- 0 ℃を下回る寒い場所
- • 湿度が80%以上の場所
- • プールなど、薬剤を使用する場所
- • 海上や海岸通り、および腐食性ガスが発生する場所
- · 放射線やX線および強力な電波や磁気が発生する場所
- • 車両や船舶などの振動の多い場所(本機は車載用ではありませ  $h_{12}$
- • エアコンの吹き出し口近くや外気の入り込む扉付近など、急激に 温度が変化する場所

#### ■ 長時間安定した性能でお使いいただくために

- • 高温・多湿の場所で長時間使用すると、部品の劣化により寿命が 短くなります。
- • 設置場所への冷房や暖房などの風が直接当たらないようにしてく ださい。
- 本機の設置には、必ず指定の金具およびねじを使 用してください
	- • 指定方法以外の取り付けは行わないでください。
	- • 本機に付属の取り付け金具や取り付けねじは、改造しないでくだ さい。

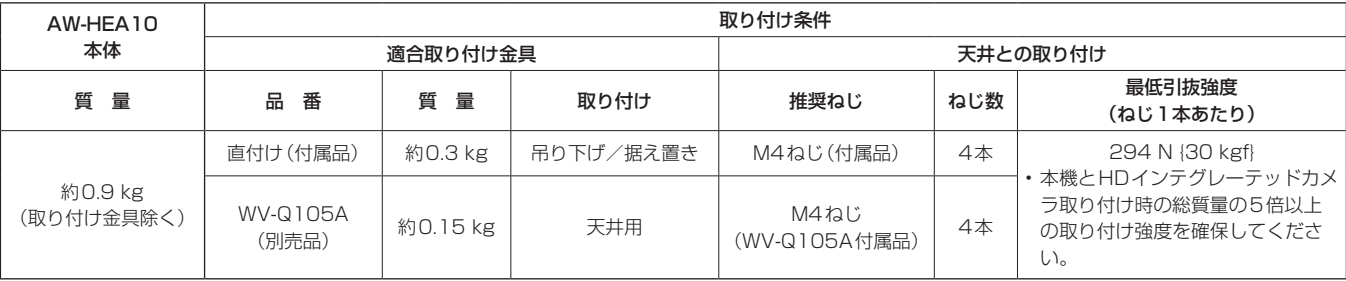

■ 設置を行う前に、必ず電源プラグを抜いてください 設置には、必ず付属の部品を使用してください。

取り付け金具の分解、改造はしないでください。

#### ■ 取り付けねじの締め付けについて

- • ねじやボルトは、取り付け場所の材質や構造物に合わせてしっか りと締め付けてください。
- • ねじやボルトを締めたあとは、がたつきがなく、しっかりと締め られていることを確認してください。
- • 所定の工具を使って、規定のねじ締め付けトルクで確実に締め付 けてください。

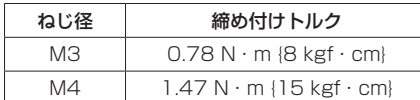

• ねじの締め付けの際は指定のトルクドライバーなどを使用し、電 動ドライバー、インパクトドライバーを使用しないでください。

■ 使用しない場合は放置せず、必ず撤去してください 本機の取り外しかたについては、「カメラの取り外しかた」(→18ペー ジ)を参照してください。

■ 本機にフィルター、フード、エクステンダーなど を取り付けないでください

■ 付属の専用ACアダプターおよびACコードを使用 してください

ACアダプターとACコードは、インレットに確実に接続してくだ さい。

#### ■ ACアダプターの設置について

- • 天井板などに直置きしないでください。雨漏りなどで水たまりが できた際に大変危険です。補強のチャンネル材の、ほこりなどが たまらない下面などにしっかりと固定してください。 (→13ページ)
- · 落下の危険がないようにしっかりと固定してください。ACアダ プターの質量(約0.3 kg)に十分耐えられる強度で固定してくだ さい。

#### 撮像範囲の調整について

本機のレンズは、手動でパン(左右約45°)、チルト(上下約30°)調整できます。 設置場所により撮像範囲を調整してください。

 $\mathbb{R}$ 画角 : 約 95° 画角 : 約 95° 左: 約 45°  $\bigcirc$   $\bigcirc$  右: 約 45° 上下 : 約 30°

■ 付属のACアダプターは、主電源コンセントの近 くに設置し、簡単に電源プラグの抜き差しができ る状態にしてください

天井のコンセントなどほこりがたまる場所で接続する場合には、ト ラッキング対策のため、電源プラグのほこりなどを定期的に取り除 いてください。

#### ■ ACコードの接続について

ACアダプターのACコードは、必ず遮断装置を介した次のいずれ かの方法で接続してください。

- (1) 電源制御ユニットを介して接続する。
- (2) 3.0 mm以上の接点距離を有する分電盤のブレーカーに接続 する。
	- ブレーカーは、保護アース導体を除く主電源のすべての極が 遮断できるものを使用する。
- (3) ACアダプターは、電源コンセントの近くに設置し、電源プ ラグを介して接続する。

#### ■ ノイズ障害が考えられる場合

AC 100 V以上の電力線(電灯線)と信号ケーブルを1 m以上離し て配線工事を行うか、別々の金属管に通す配管工事を行ってくださ い。(金属管は必ずアースを取ってください。)

#### ■ 電波障害について

テレビやラジオの送信アンテナ、強い電界や磁界(モーターやトラ ンス、電力線など)の近くでは、映像がゆがんだり、ノイズが入っ たりすることがあります。

■ ケーブル配線時には、コネクター部に負荷がかか らないようにしてください 故障の原因になります。

#### ■ PoEによる電源供給について

PoE(IEEE802.3af準拠)対応のハブ、または給電装置を使用して ください。

#### 取り付け金具について

本機には、3種類の取り付け金具(A/B/C)が付属しています。

本機に取り付けるHDインテグレーテッドカメラの機種や、本機の設置方法(天吊り/据え置き)によって、使用する取り付け金具の種類や取り付けか たが異なります。

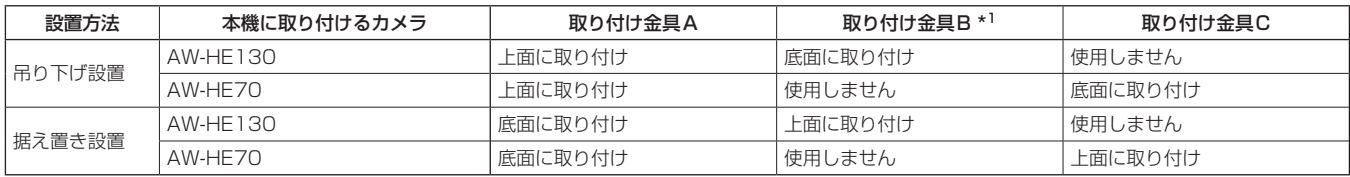

\*<sup>1</sup> 取り付け金具Bは本機に2枚付属しています。うち一枚は吊り下げ/据え置き用の固定金具として使用します。

#### 吊り下げ設置する場合

本機上面(TOPの印がある面)に、取り付け金具Aを付属の金具取り付けねじB(M3 × 6 mm)で取り付けます。

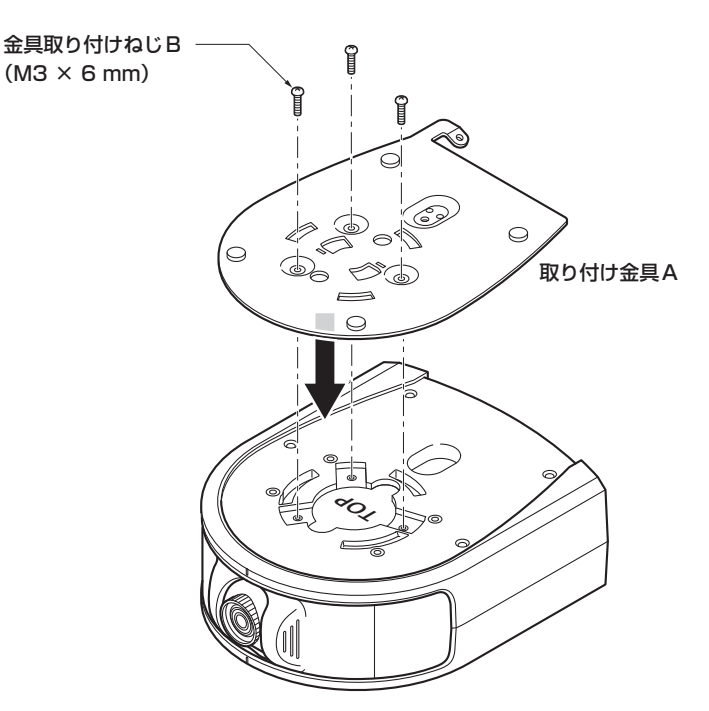

#### ●本機にAW-HE130を取り付ける場合

本機底面に、取り付け金具Bを付属の金具取り付けねじA(M4 × 10 mm)で取り付けます。

#### ●AW-HE70を取り付ける場合

本機底面に、取り付け金具Cを付属の金具取り付けねじA(M4 × 10 mm)で取り付けます。

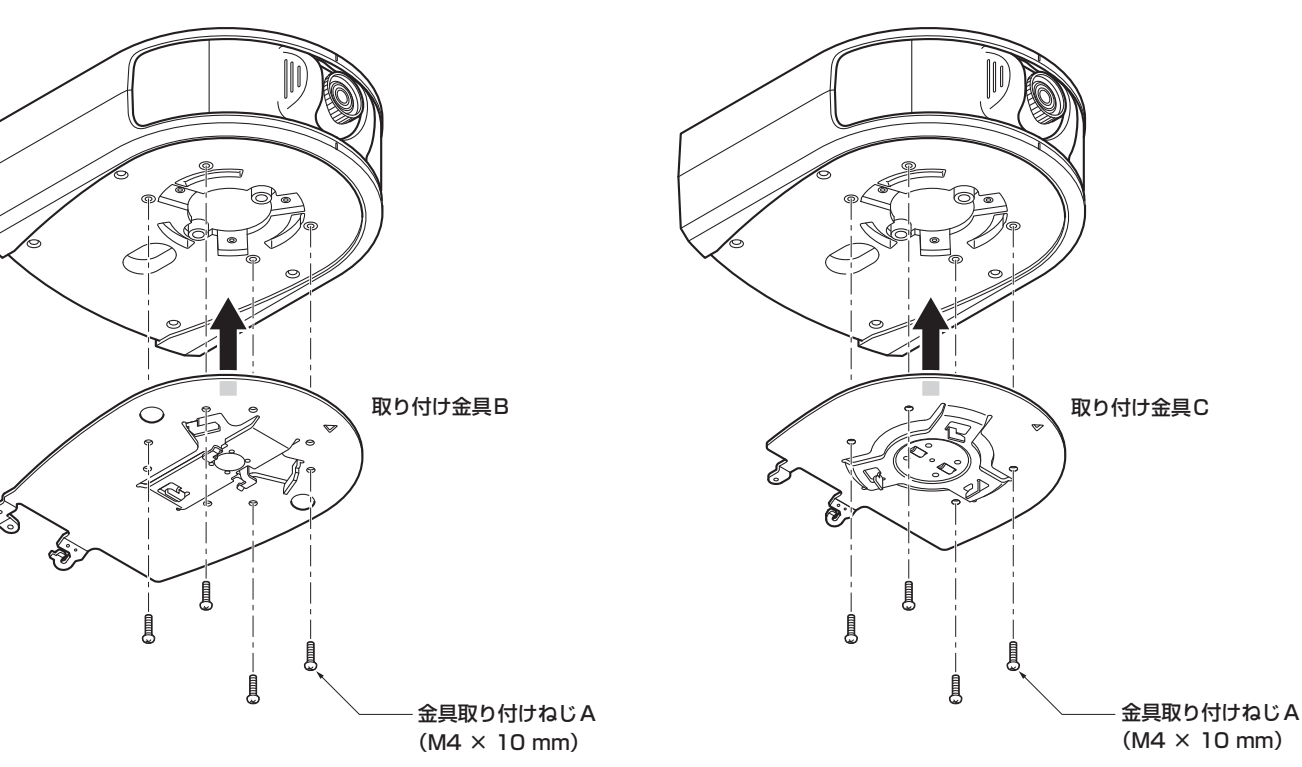

#### 据え置き設置する場合

本機底面に、取り付け金具Aを付属の金具取り付けねじB(M3 × 6 mm)で取り付けます。

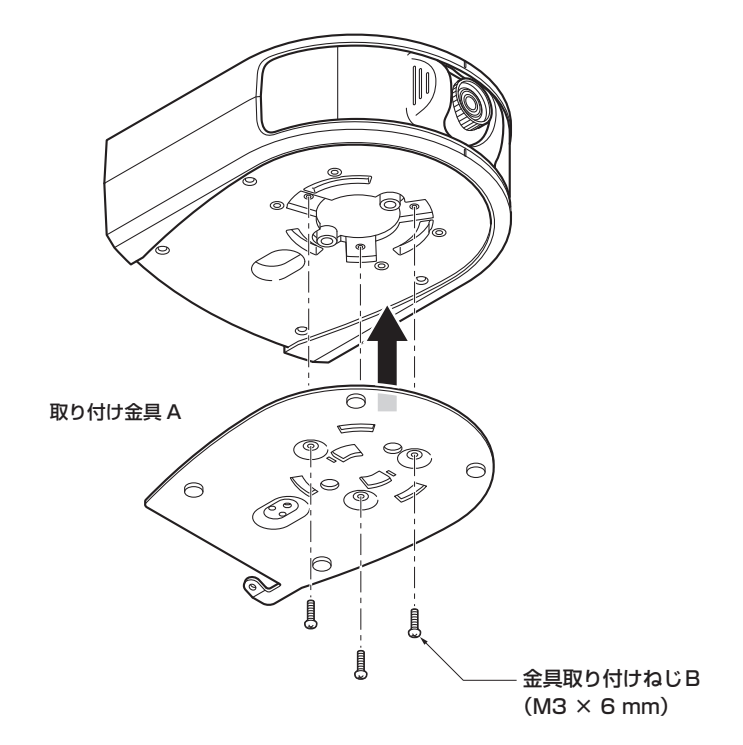

#### ●本機にAW-HE130を取り付ける場合

本機上面(TOPの印がある面)に、取り付け金具Bを付属の金具取り 付けねじA(M4 × 10 mm)で取り付けます。

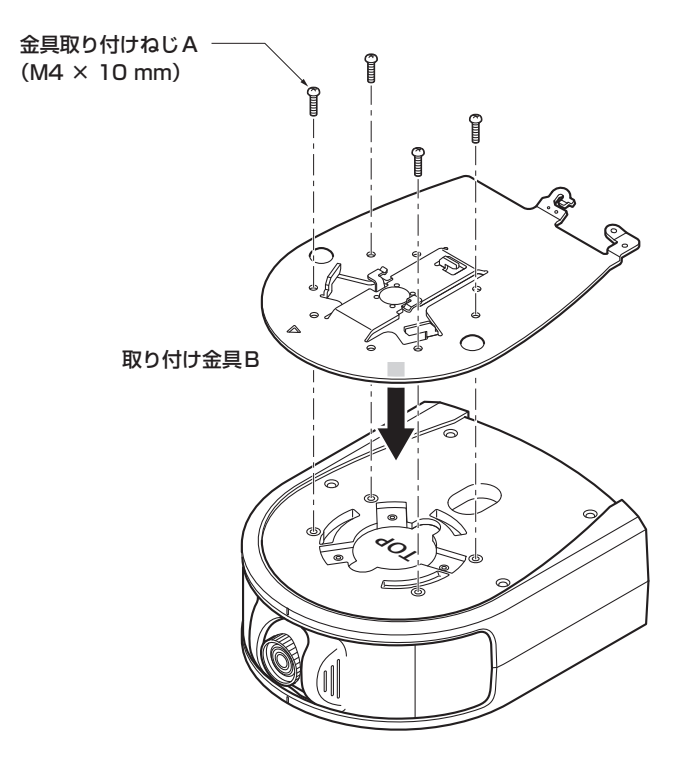

#### ●AW-HE70を取り付ける場合

本機上面(TOPの印がある面)に、取り付け金具Cを付属の金具取り 付けねじA(M4 × 10 mm)で取り付けます。

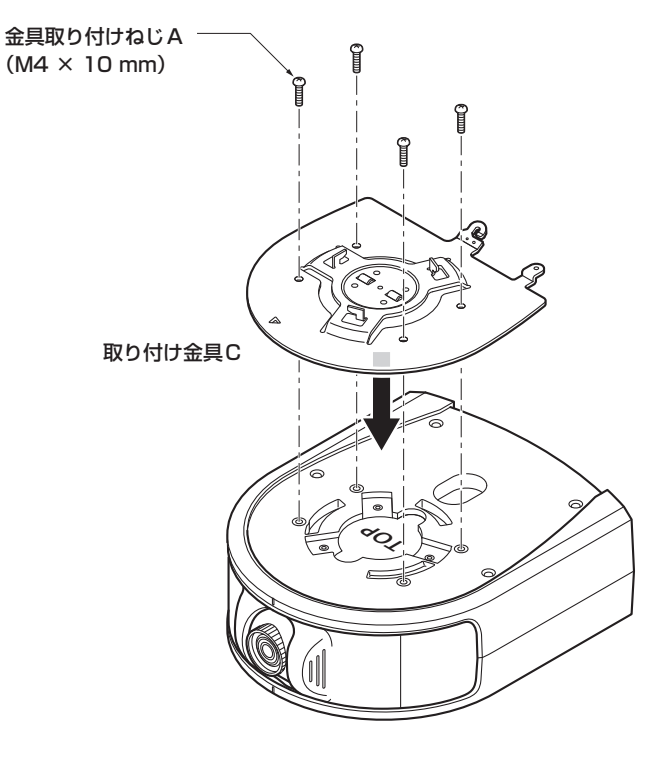

「安全上のご注意」(→4~5ページ)および「設置上のご注意」(→6~7ページ)を必ずお読みください。

#### 吊り下げ設置する場合

天井板の強度が確保できない場合は、コンクリート天井と天井板の間に、アンカーボルトで支える方式の取り付け金具を使用してください。本機は、 コンビネーションカメラ専用の天井直付金具WV‑Q105Aに対応しています。この金具を使用して設置してください。(→13ページ) その場合、天井板に天井直付金具設置用の穴(φ60 mm)を開ける加工が必要になります。 また、機器設置部の周囲に点検口などを設け、設置・配線を行うことを推奨します。 付属品については27ページをご覧ください。

#### **1.** 取り付けスペースを確認する

- • イラストを参考にして、本機の取り付け範囲と背面の配線スペースを十分考慮しながら、設置場所と取り付け方向を決めます。
- · イラスト中の(\*)が、取り付け金具B取り付け用穴の位置と寸法です。

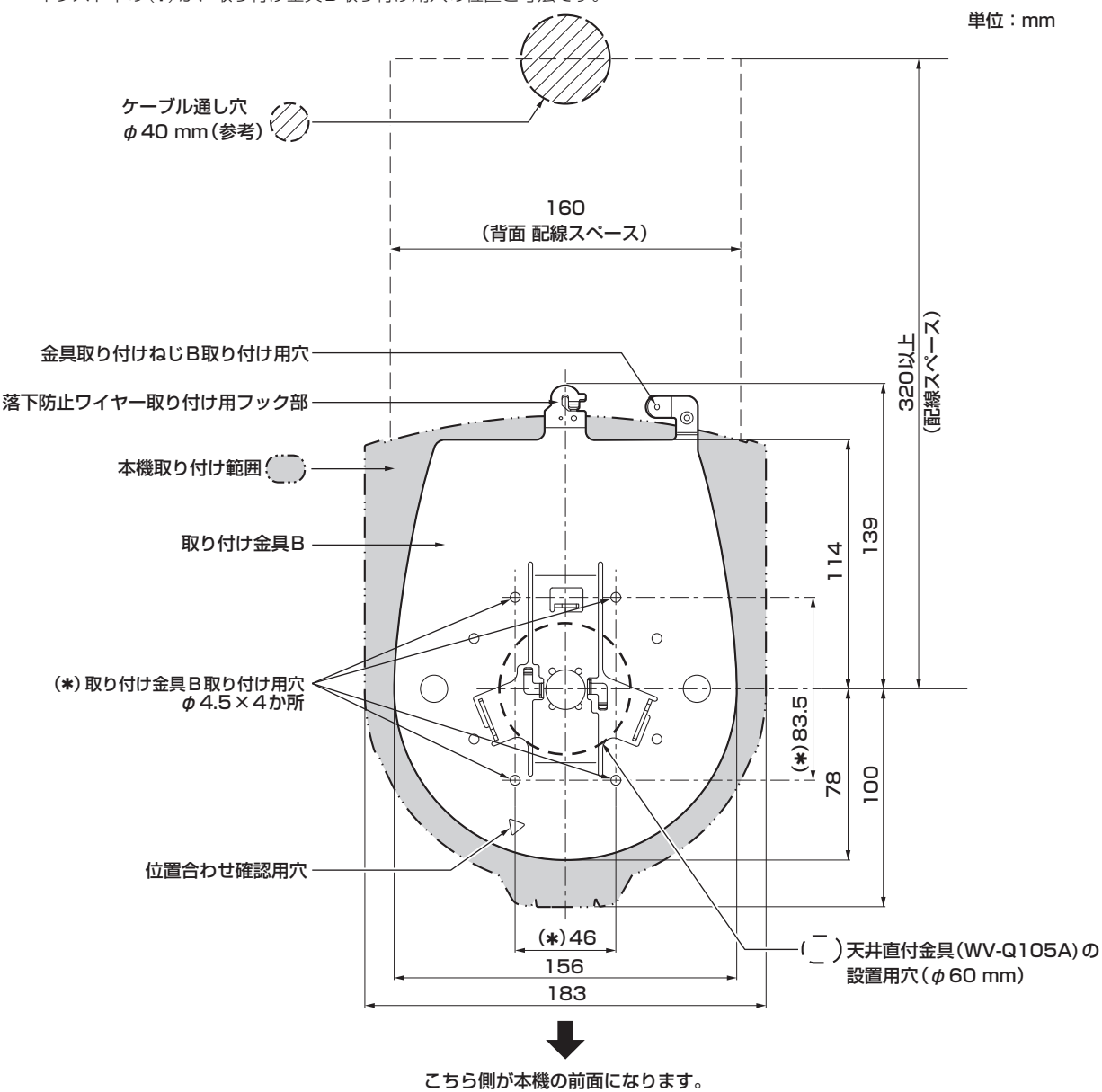

#### 〈NOTE〉

- ·事前に天井内でLANケーブル、HDMIケーブル、ACアダプターケーブルを接続し、ケーブル通し穴より各ケーブルを引き出してから、本体の設置· 接続の準備をしてください。
- • 天井で使用するコンセントに関しては、ほこりなどによるトラッキングの防止策を必ず施してください。

#### 2. 取り付け金具Bを設置面に取り付ける

• 付属の金具取り付けねじA(M4 × 10 mm バインド頭)を使います。

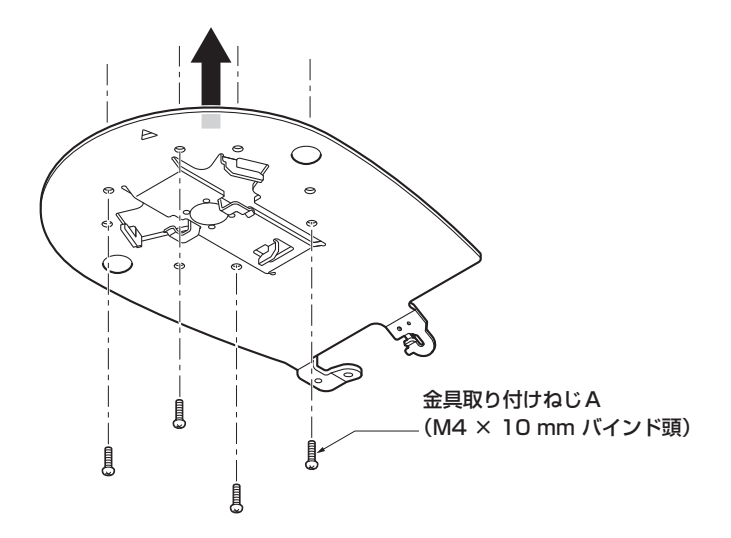

#### 〈NOTE〉

• 付属のねじ以外(木ねじ、くぎなど)は使用しないでください。

#### 3. 落下防止ワイヤーを取り付ける

- • 付属の落下防止ワイヤーを落下防止ワイヤー取り付け用ねじ(M4×8 mm)で本機に取り付けます。
- • 落下防止ワイヤーの輪の部分を、取り付け金具のフック部先端に引っ掛けます。
- • 落下防止ワイヤーを引っ張り、確実にフック部に取り付けられていることを確認します。

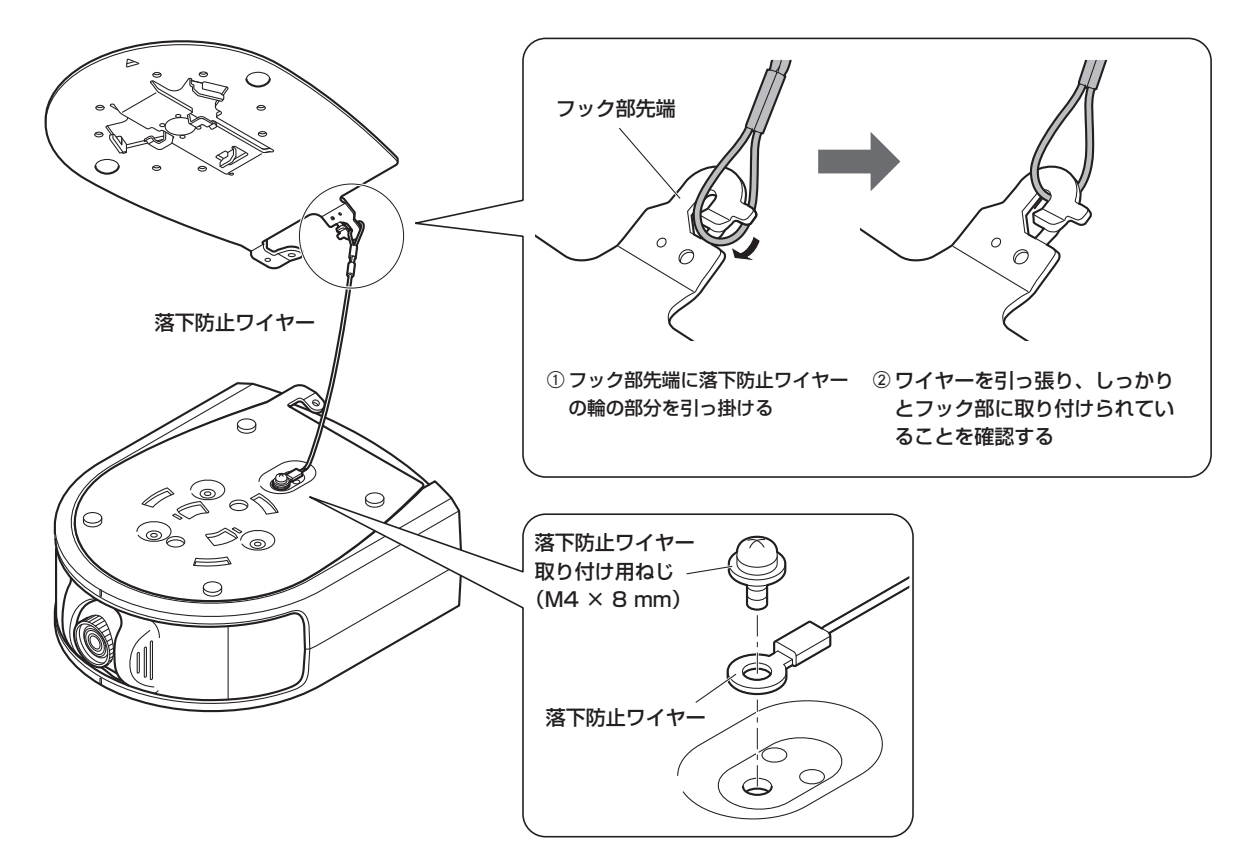

#### 〈NOTE〉

· 落下防止ワイヤーは、本機およびHDインテグレーテッドカメラを吊り下げることを想定し設計されていますので、それ以外の負荷は加えないでく ださい。

#### **4.** 本機を取り付ける

- · 取り付け金具Bの位置合わせ確認用穴と本機の位置合わせマークを合わせます。
- • 本機の底面差し込み用穴を取り付け金具側のカメラ差し込み用突起に合わせてしっかりと押し込み、本機を矢印の方向に約20°回します。
- • 本機と取り付け金具Bを付属の金具取り付けねじB(M3 × 6 mm)で固定します。

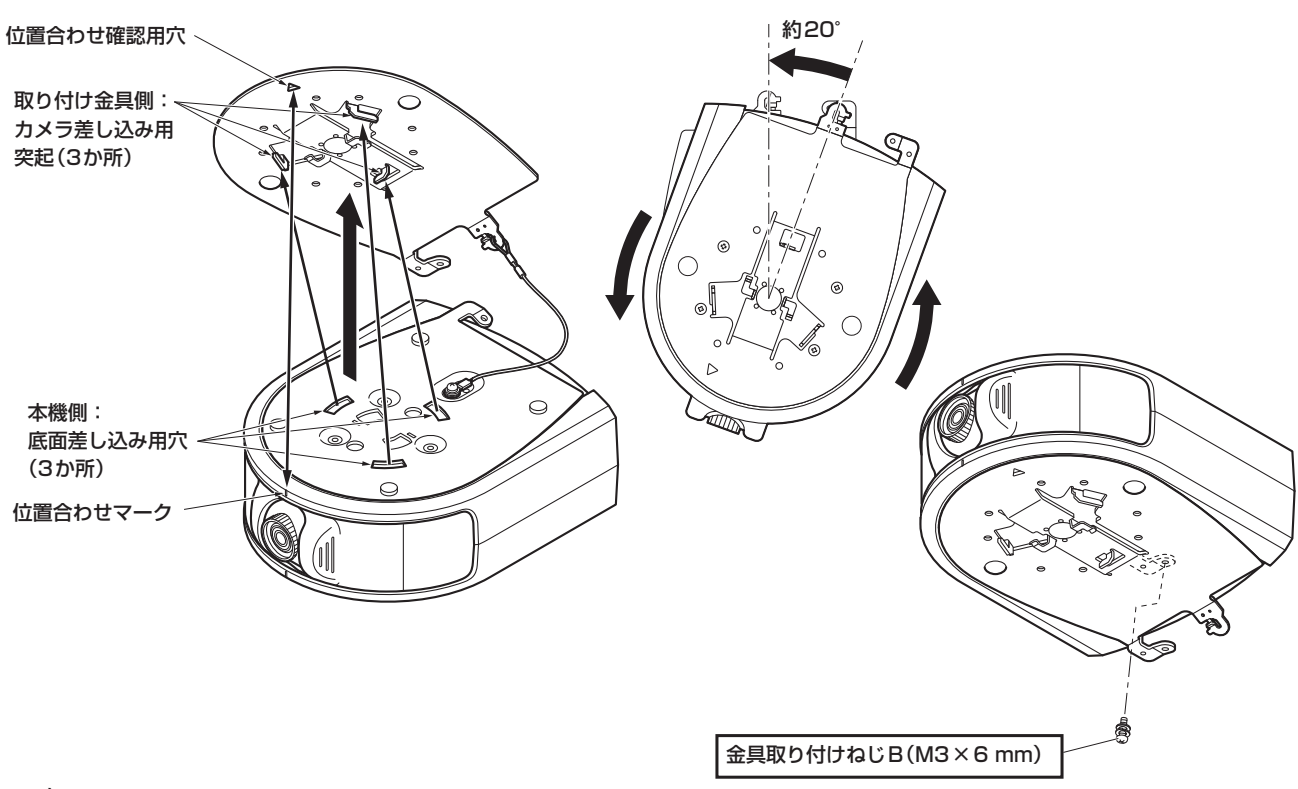

#### 〈NOTE〉

- • 付属のねじ以外は使用しないでください。
- • 傾きやぐらつきがなく、しっかりと取り付けられていることを確認してください。
- • 必ずケーブル類の接続前に金具取り付けねじBで固定してください。

#### 5. 取り付けの確認をする

以下の点についてご確認ください。

- • 金具取り付けねじBが確実に取り付けられていること
- • 傾きがなく、きちんと取り付けられていること
- • ぐらつかないこと

#### **6.** 背面のコネクター類を接続する

ACアダプターケーブルは、ケーブル抜け止めクランプで固定してください。

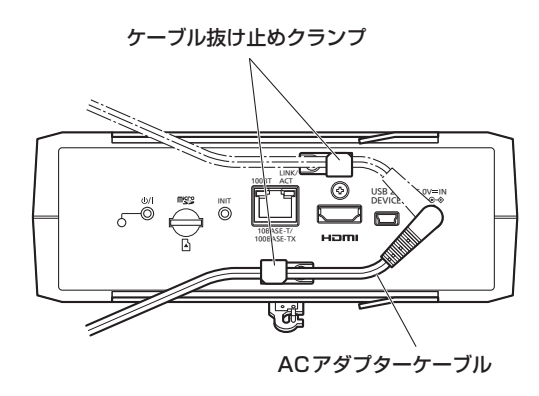

#### 〈NOTE〉

• ケーブル抜け止めクランプは、端子面上下に2箇所あります。設置方法やケーブルの取り回しによって最適な方をご使用ください。

#### WV‑Q105A(別売品)を使用する場合

機器設置部の周囲に点検口などを設け、設置・配線を行うことを推奨します。 設置場所は、本機とHDインテグレーテッドカメラ取り付け時の総質量に十分耐えられる強度を持っていることを確認してから取り付けてください。 天井裏の高さが、100 mm以上あるところでご使用ください。 天井板の厚さは、5 mm ~40 mmの範囲で取り付けが可能です。 必ず落下防止ワイヤー(WV-Q105Aに付属)を使って取り付けてください。 天井裏 100 mm以上  $\begin{bmatrix} 1 & -1 \\ 1 & -1 \end{bmatrix}$   $\begin{bmatrix} -1 & -1 \\ -1 & -1 \end{bmatrix}$   $\begin{bmatrix} -1 & -1 \\ -1 & -1 \end{bmatrix}$ 天井板より下に出ないこと 天井板(石こうボードなど) 5 mm ~40 mmまで アンカーボルト (引抜強度:294 N {30 kgf} 以上)  $φ60$  mm コンクリート天井

#### **1.** 天井直付金具WV‑Q105Aの取扱説明書を参照し、WV‑Q105AおよびWV‑Q105Aに付属の落下防止ワイヤーアングル、落下 防止ワイヤーをアンカーボルトに取り付ける

アンカーボルトと天井直付金具の取り付け(※) 天井直付金具と天井板とを1か所で仮止めして、天井直付金具とアンカーボルトの上下位置を規制してからナット止めすると、作業がやりやすく なります。

#### 2.手順1で仮止めしたねじを一度外してから、天井直付金具WV‐Q105Aのねじ穴に合わせてAW‐HEA10の取り付け金具Bを取り 付ける

- • 取り付けねじは、WV‑Q105Aに付属の取り付けねじ(プラス頭M4-L60接着剤付きねじ)を使用してください。
- ACアダプターは、天井裏のチャンネル材の、ほこりなどがたまらない下面などにしっかりと固定してください。
- • 天井板などに直置きしないでください。

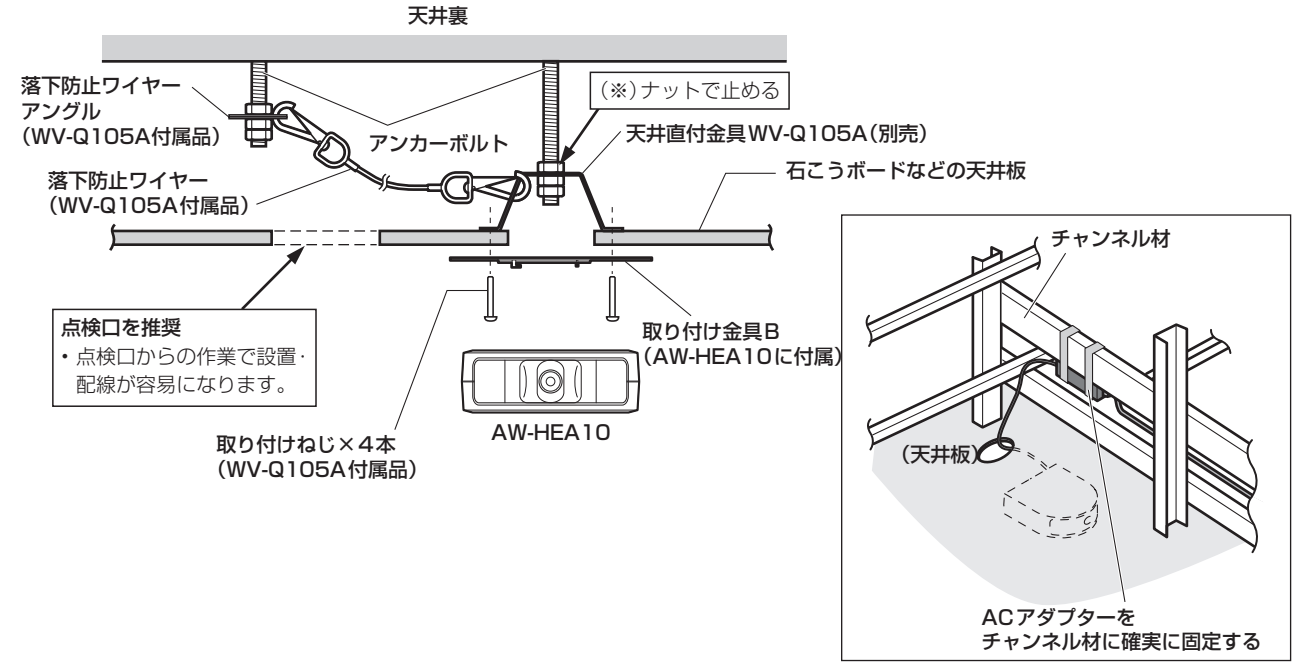

#### **3.** 11ページの手順3以降の手順に従ってAW‑HEA10を設置する

#### 据え置き設置する場合

吊り下げ設置の手順と同様です。設置・接続についての詳細は(→10~12ページ)を参照してください。

#### 〈NOTE〉

・据え置き設置をする場合は、吊り下げ設置をする場合と金具の取り付けかたが異なります。9ページを参考に取り付け金具を取り付けてから作業して ください。

#### 1. 取り付けスペースを確認する (→ 10ページ)

#### 〈NOTE〉

• 吊り下げ設置と同様に、本機を取り付けるスペースをよく確認してから設置場所を決めてください。

#### 2. 取り付け金具Bを設置面に取り付ける (→11ページ)

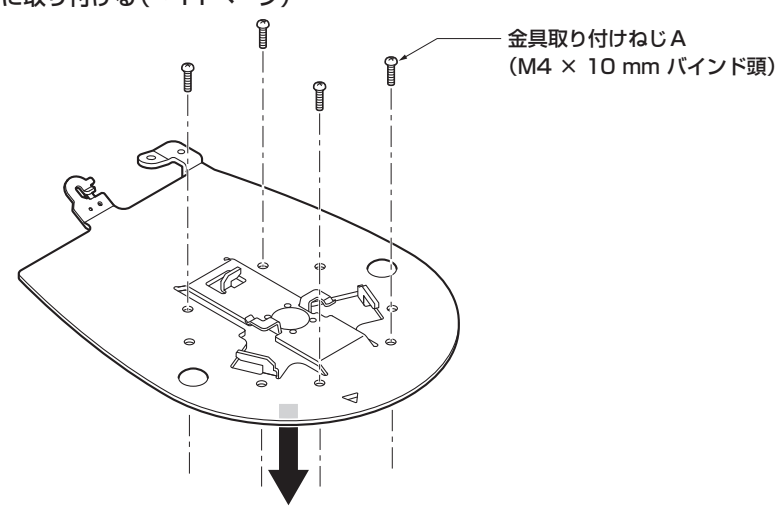

#### 3. 落下防止ワイヤーを取り付ける (→11ページ)

#### **4. 本機を取り付ける (→12ページ)**

- · 取り付け金具Bの位置合わせ確認用穴と本機の位置合わせマークを合わせます。
- • 本機の底面差し込み用穴を、金具側のカメラ差し込み用突起に合わせてしっかりと押し込み、本機を矢印の方向に約20°回します。
- • 本機と取り付け金具Bを、付属の金具取り付けねじB(M3×6 mm)で固定します。

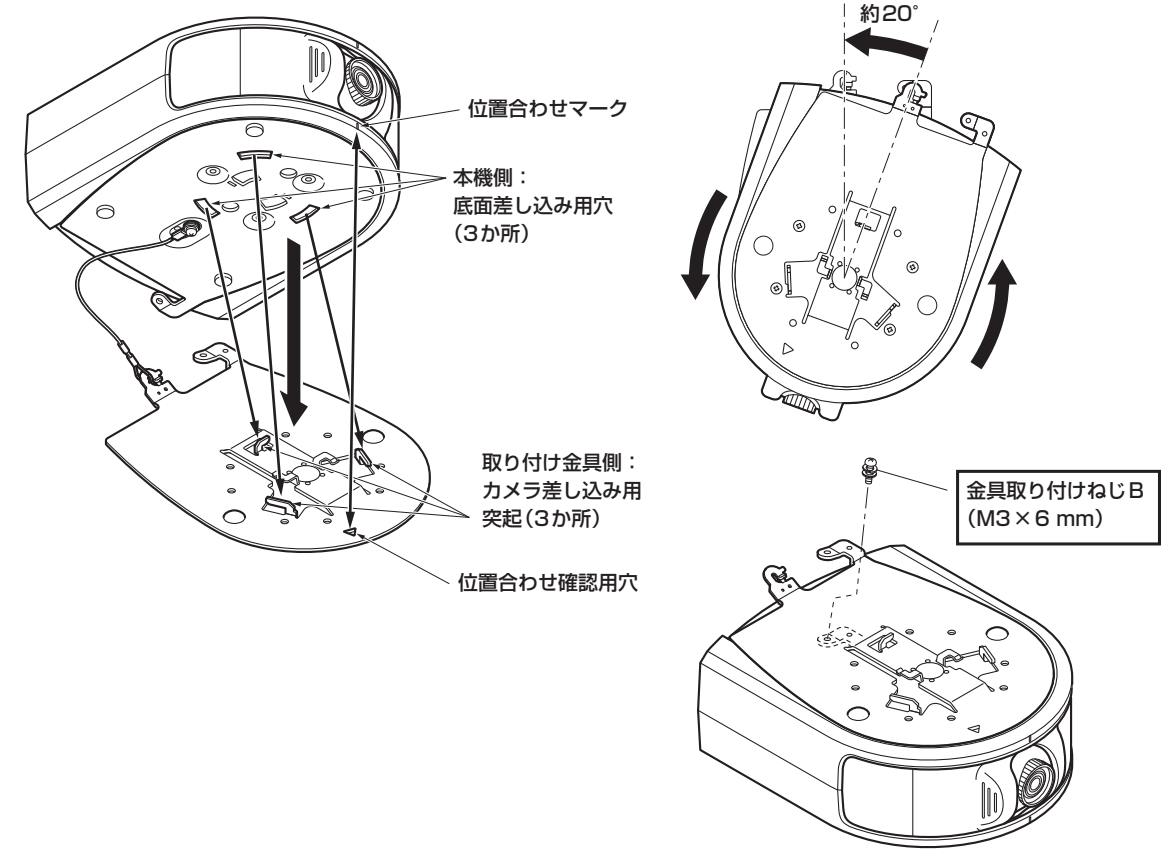

5. 取り付けの確認をする (→ 12ページ)

6. 背面のコネクター類を接続する (→ 12ページ)

#### 吊り下げ設置する場合

イラストはAW-HE130を本機に取り付ける場合の例です。AW-HE70を取り付ける場合も同様の手順です。

#### 1.HDインテグレーテッドカメラの落下防止ワイヤーを、本機の取り付け金具に取り付ける

- • 落下防止ワイヤーの輪の部分を、取り付け金具のフック部先端に引っ掛けます。
- • 落下防止ワイヤーを引っ張り、確実にフック部に取り付けられていることを確認します。

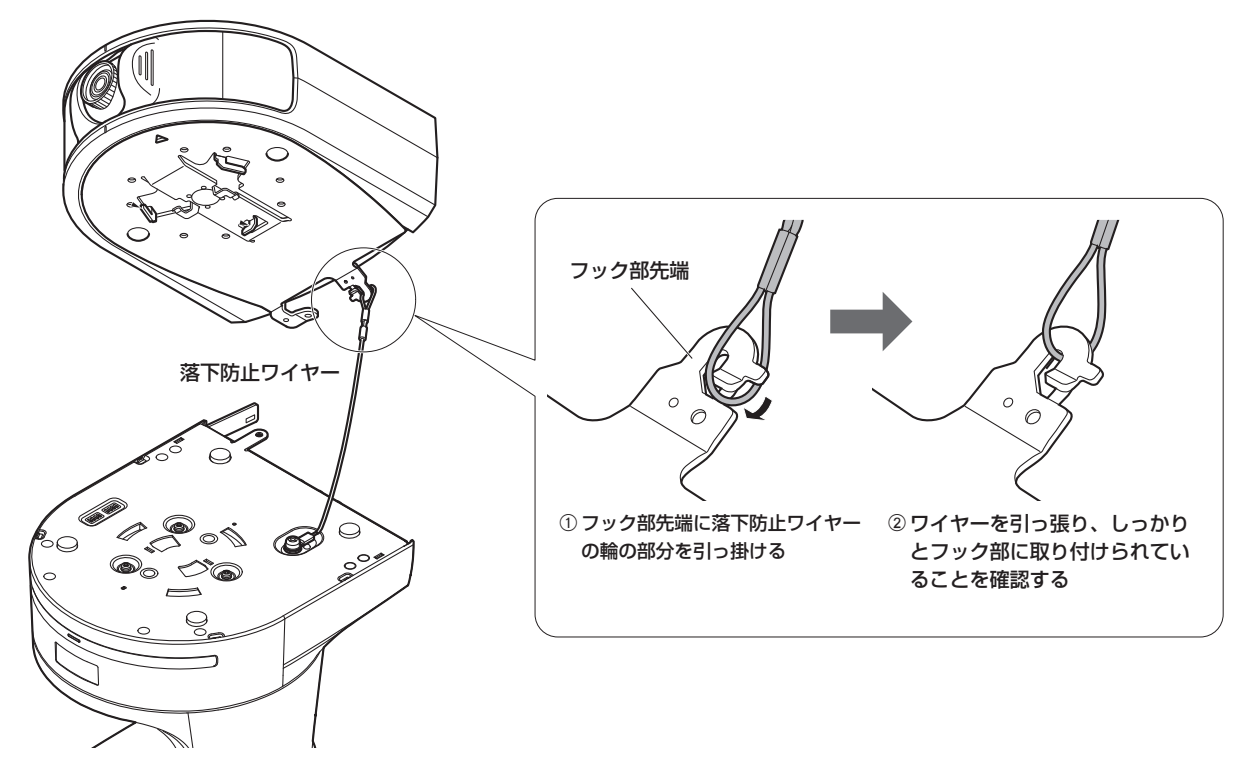

#### 〈NOTE〉

- • 故障の原因になりますので、カメラヘッド部分を持って作業しないでください。
- · 落下防止ワイヤーは、HDインテグレーテッドカメラを吊り下げることを想定し設計されていますので、それ以外の負荷は加えないでください。

#### 2.HDインテグレーテッドカメラを取り付ける

- • HDインテグレーテッドカメラの状態表示ランプと、本機の位置合わせ確認用穴を合わせます。
- • HDインテグレーテッドカメラの底面差し込み用穴を本機のカメラ差し込み用突起に合わせてしっかりと押し込み、本体を矢印の方向に約20°回 します。
- • HDインテグレーテッドカメラと本機を、HDインテグレーテッドカメラに付属のカメラ取り付けねじで固定します。

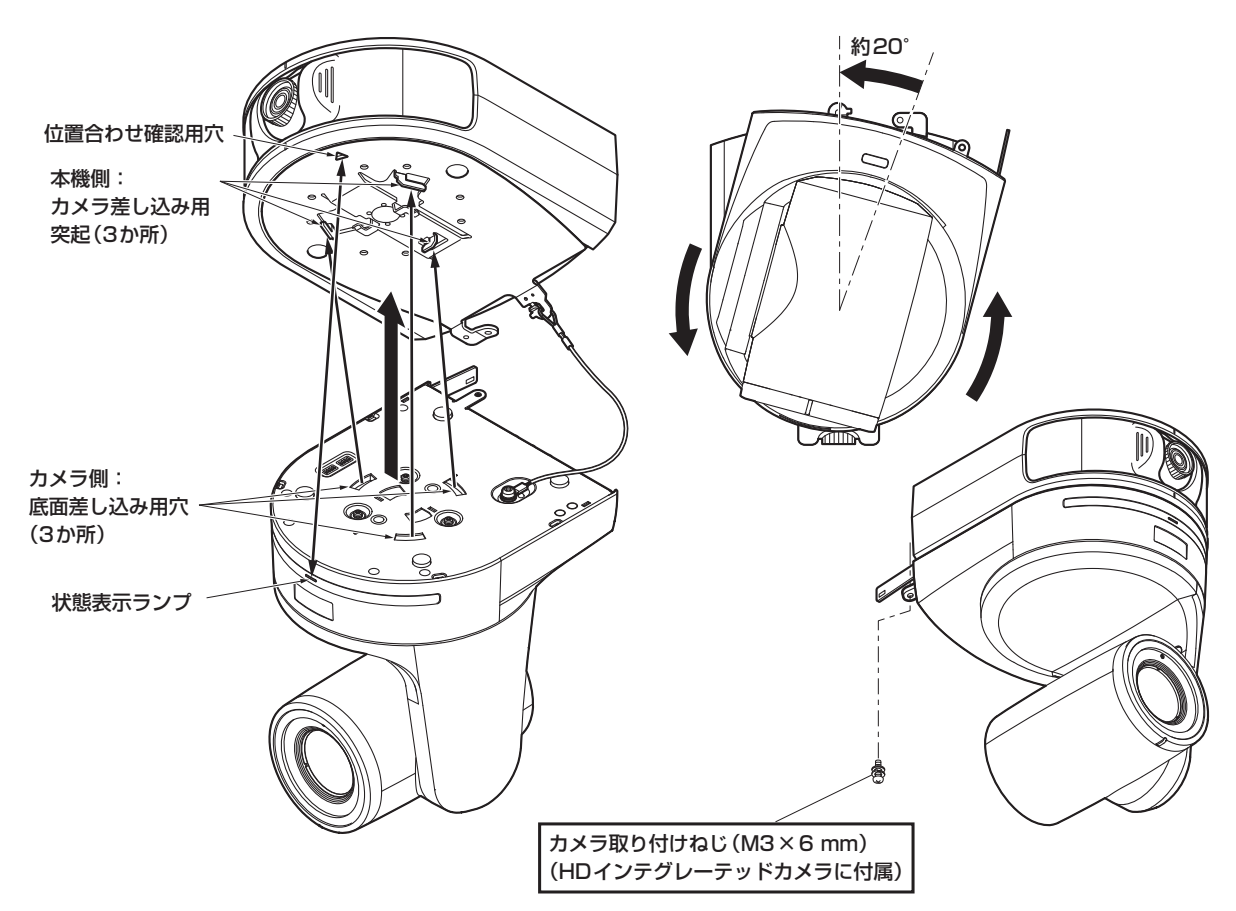

#### 〈NOTE〉

- • 故障の原因になりますので、カメラヘッド部分を持って作業しないでください。
- • 付属のねじ以外は使用しないでください。
- • 傾きやぐらつきがなく、しっかりと取り付けられていることを確認してください。
- · 必ずケーブル類の接続前に、HDインテグレーテッドカメラに付属のカメラ取り付けねじで、固定をしてください。

#### 3. 取り付けの確認をする

以下の点についてご確認ください。

- HDインテグレーテッドカメラに付属のカメラ取り付けねじが、確実に取り付けられていること
- 傾きがなく、きちんと取り付けられていること
- ぐらつかないこと
- HDインテグレーテッドカメラの台座部を回しても回らないこと

#### 据え置き設置する場合

吊り下げ設置する場合の手順と同様です。取り付けの詳細は(→15~16ページ)を参照してください。 イラストはAW-HE130を本機に取り付ける場合の例です。AW-HE70を取り付ける場合も同様の手順です。

#### 1.HDインテグレーテッドカメラの落下防止ワイヤーを、本機の取り付け金具に取り付ける(→15ページ)

#### 2.HDインテグレーテッドカメラを取り付ける(→16ページ)

- HDインテグレーテッドカメラの状態表示ランプと本機の位置合わせ確認用穴を合わせます。
- • HDインテグレーテッドカメラの底面差し込み用穴を本機のカメラ差し込み用突起に合わせてしっかりと押し込み、本体を矢印の方向に約20°回 します。
- • HDインテグレーテッドカメラと本機を、HDインテグレーテッドカメラに付属のカメラ取り付けねじで固定します。

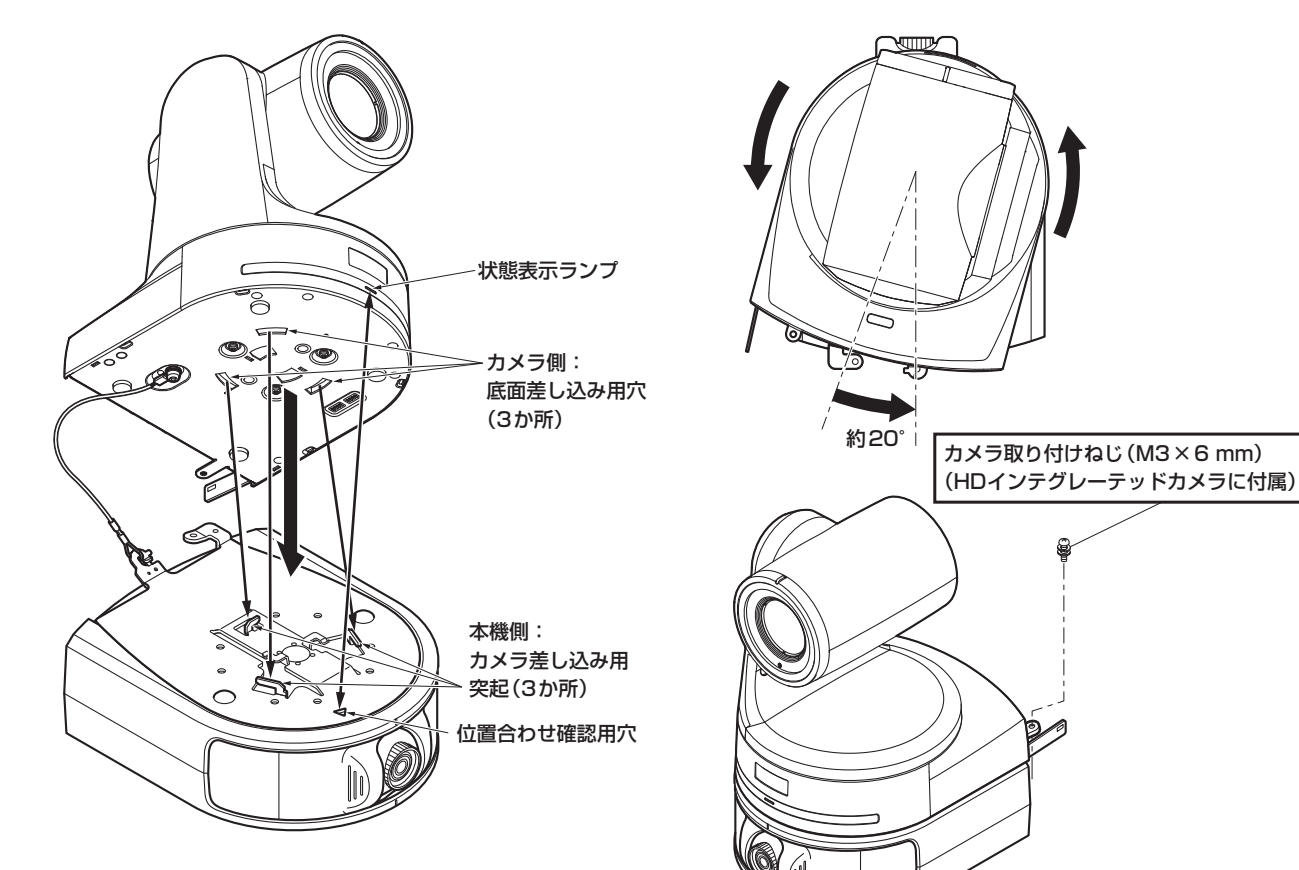

**3.取り付けの確認をする(→16ページ)** 

Ġ

#### HDインテグレーテッドカメラの取り外しかた

イラストはAW-HE130を吊り下げ設置している場合の例です。AW-HE70の場合や据え置き設置している場合も、同様の手順です。

#### **1.** ブレーカーや電源供給を切る

#### **2.** ケーブル類や飾りカバーを取り外す

• ケーブルやカバーの取り外しについては、HDインテグレーテッドカメラの取扱説明書または施工説明書をご覧ください。

3.HDインテグレーテッドカメラと本機とを固定している取り付けねじを取り外す

4.HDインテグレーテッドカメラを押し込み(①)、取り付け時とは逆の方向に約20°回して(2)取り外す(3)

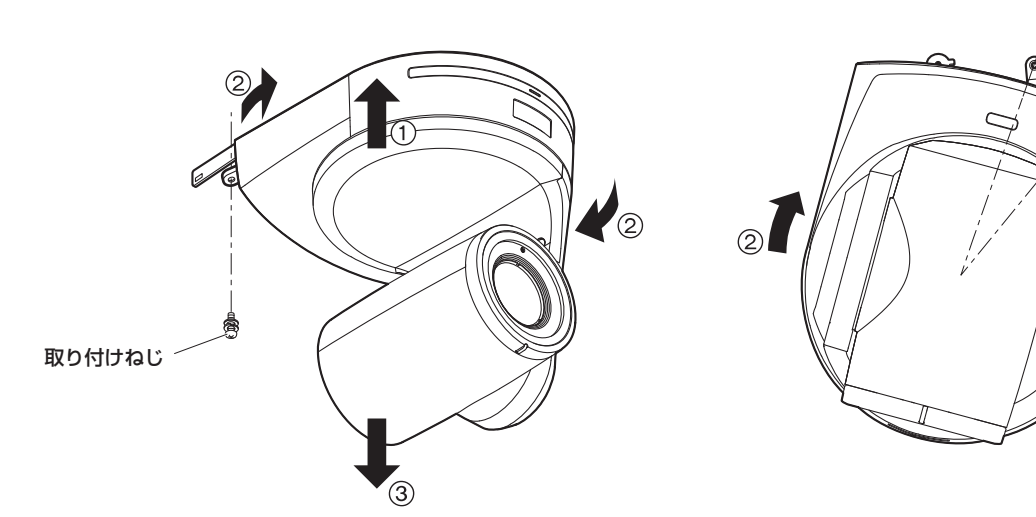

#### 〈NOTE〉

• 故障の原因になりますので、カメラヘッド部分を持って作業しないでください。

#### 5. 落下防止ワイヤーを取り付け金具より取り外す

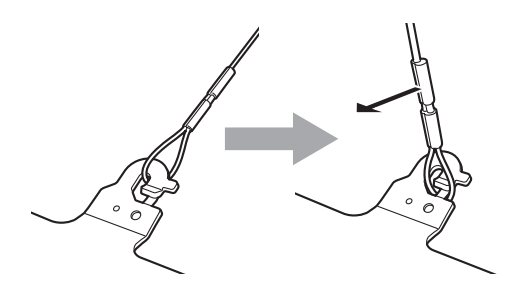

①落下防止ワイヤーを矢印 の方向に引っ張る

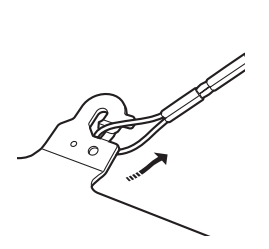

②ワイヤーをひねってフッ ク開放部からワイヤーの 輪の部分を外す

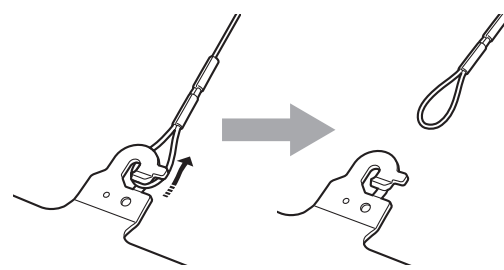

約20°

 $\mathcal{L}(\mathfrak{D})$ 

③ワイヤーを矢印の方向に引っ張り、 そのまま引き抜く

#### コントロールアシストカメラ(本機)の取り外しかた

**1.** ブレーカーや電源供給を切る

**2.** ケーブル類を取り外す

3.本機と取り付け金具Bを固定している金具取り付けねじBを取り外す

4. 本機を押し込み(1)、取り付け時とは逆の方向に約20°回して(2)、本機を取り外す(3)

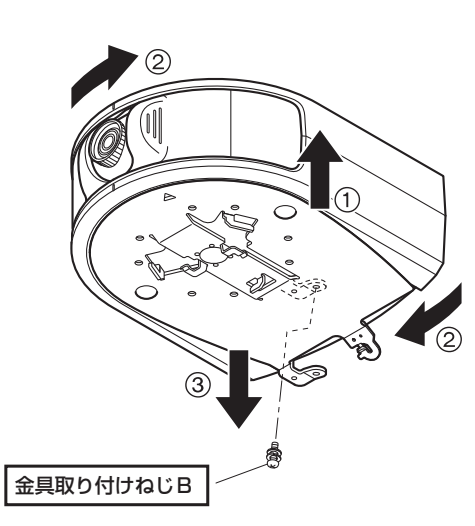

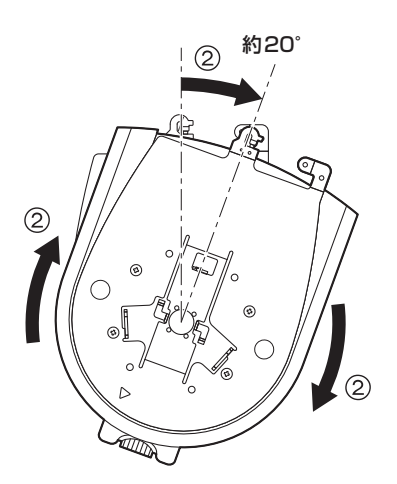

5. 落下防止ワイヤーを取り付け金具より取り外す

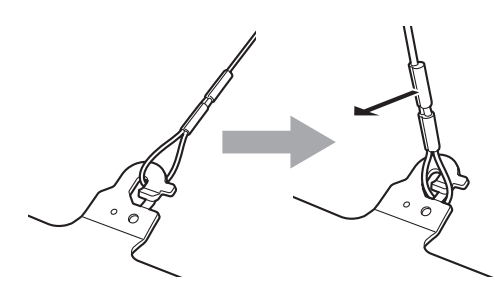

①落下防止ワイヤーを矢印 の方向に引っ張る

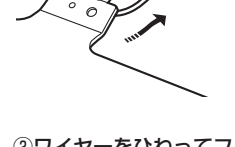

②ワイヤーをひねってフッ ク開放部からワイヤーの 輪の部分を外す

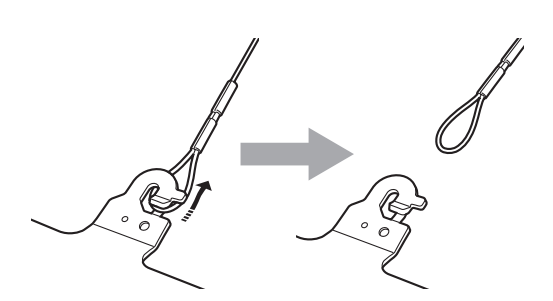

③ワイヤーを矢印の方向に引っ張り、 そのまま引き抜く

- • 本機およびHDインテグレーテッドカメラには、各機に付属のACアダプターを接続してください。
- 本機は、1端末のみIP映像伝送が可能です。
- ·複数のパーソナルコンピューターやコントローラー (AW-RP50) から本機を同時に制御すると、正しく動作しない場合があります。

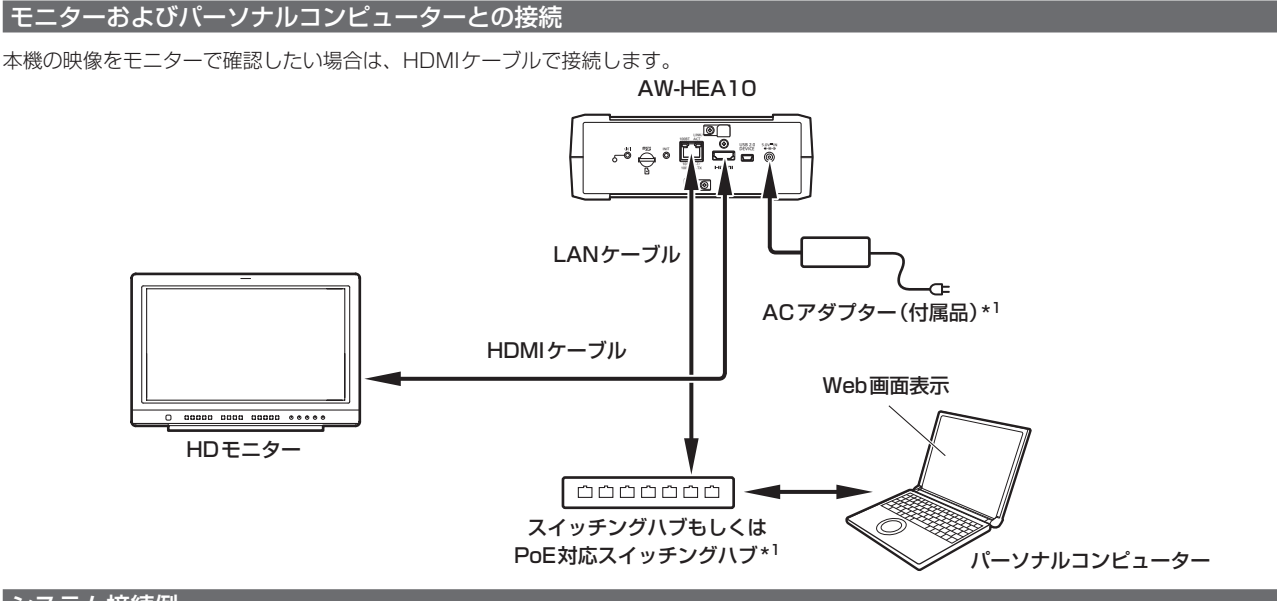

#### システム接続例

iPad向けアプリケーション 「PTZ Cntrl」 \*2 を使用する際の標準的なシステム接続例です。

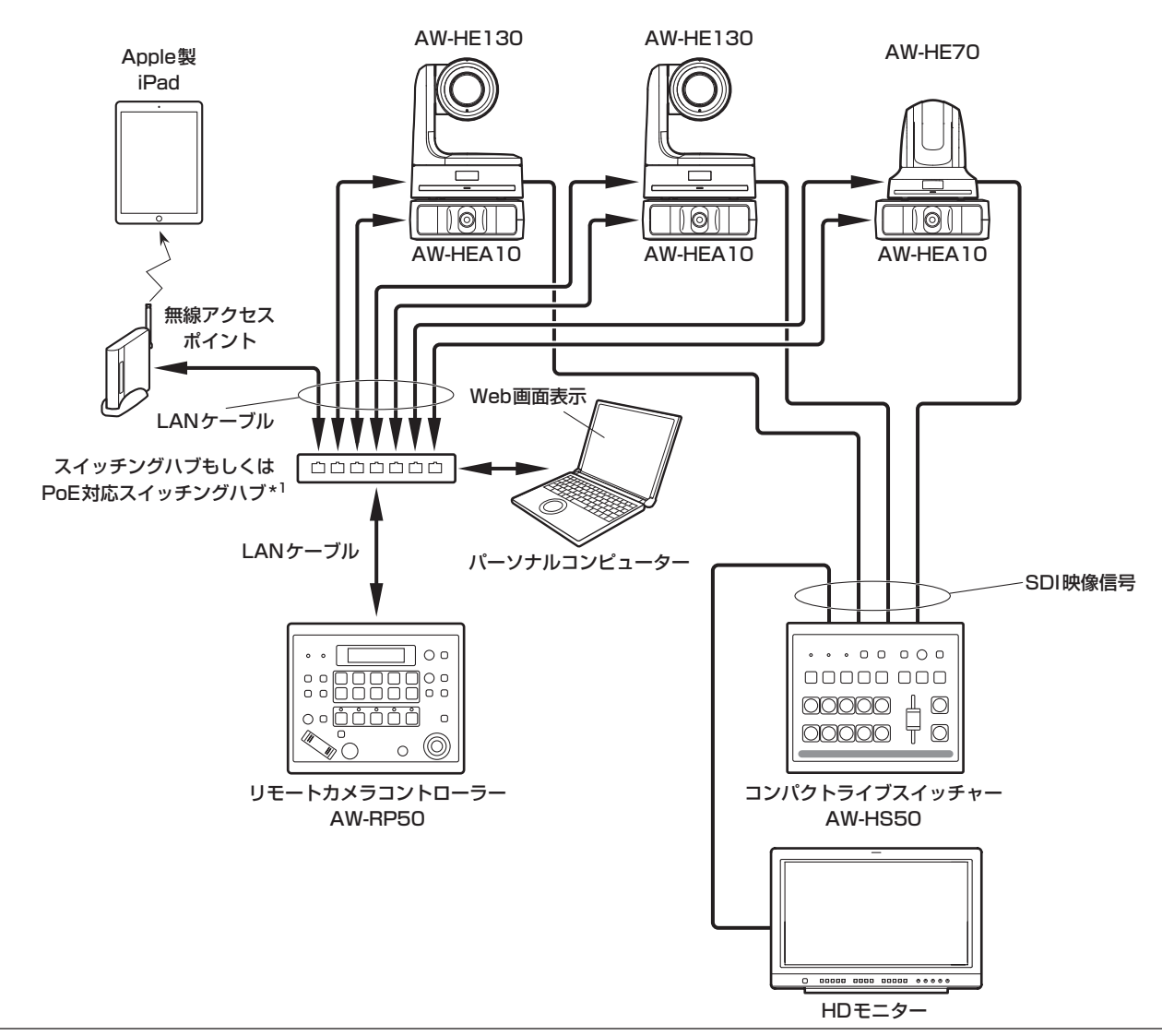

\*<sup>1</sup> PoE対応スイッチングハブをご使用の場合、本機のACアダプターは不要です。なお、AW-HE130やAW-HE70もPoEで使用する場合は、PoE+対応のス イッチングハブをご使用ください。

<sup>\*</sup><sup>2</sup> iPad向けアプリケーション「PTZ Cntrl」は、パナソニック株式会社が提供するアプリケーションです。 アップル社のApp StoreSMから、ダウンロードしてください。

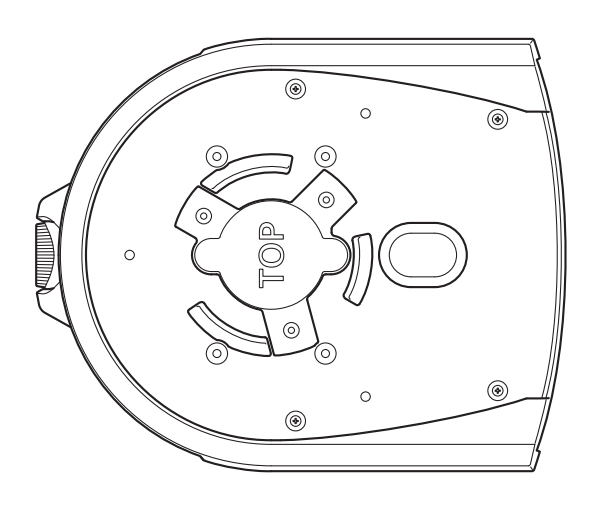

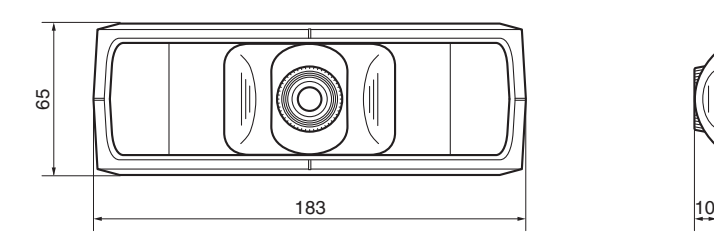

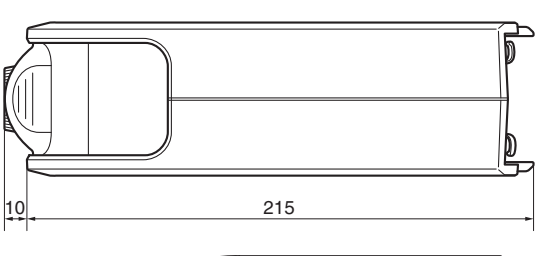

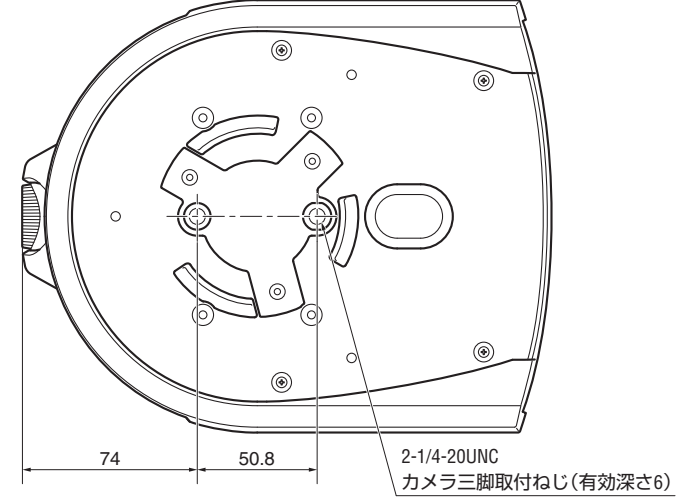

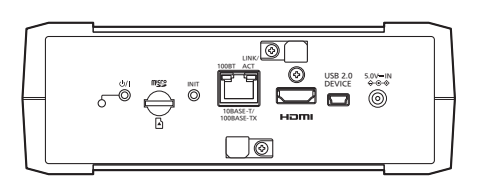

### 安全上のご注意 (必ずお守りください。)

人への危害、財産の損害を防止するため、必ずお守りいただくことを説明しています。

#### ■誤った使い方をしたときに生じる危害や損害の程度を区分して、説明しています。

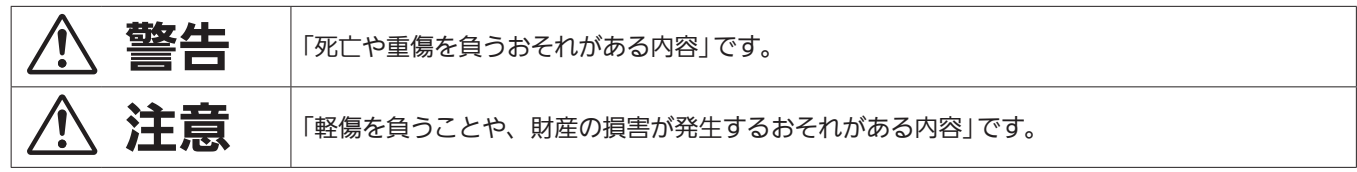

#### ■お守りいただく内容を次の図記号で説明しています。

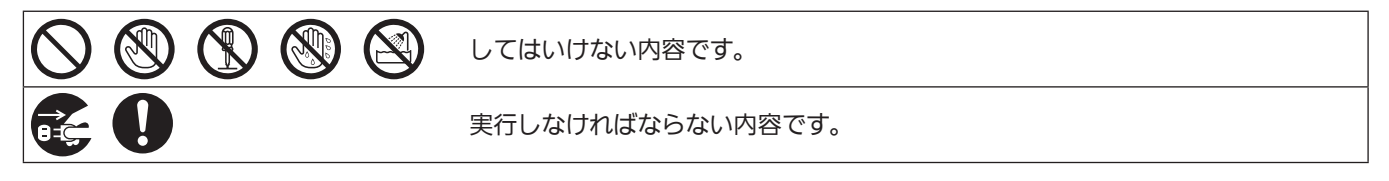

警告

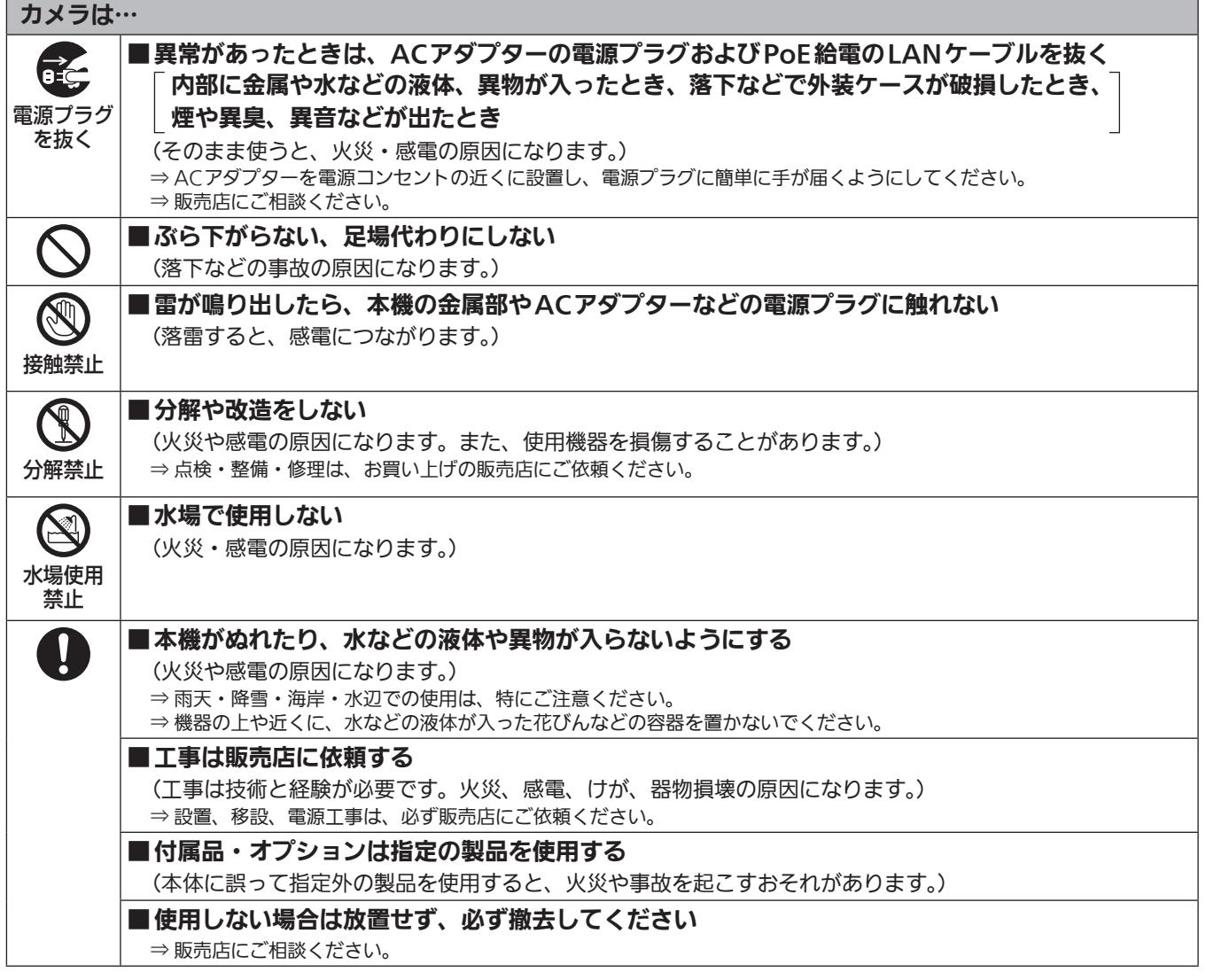

## △ 警告 (つづき)

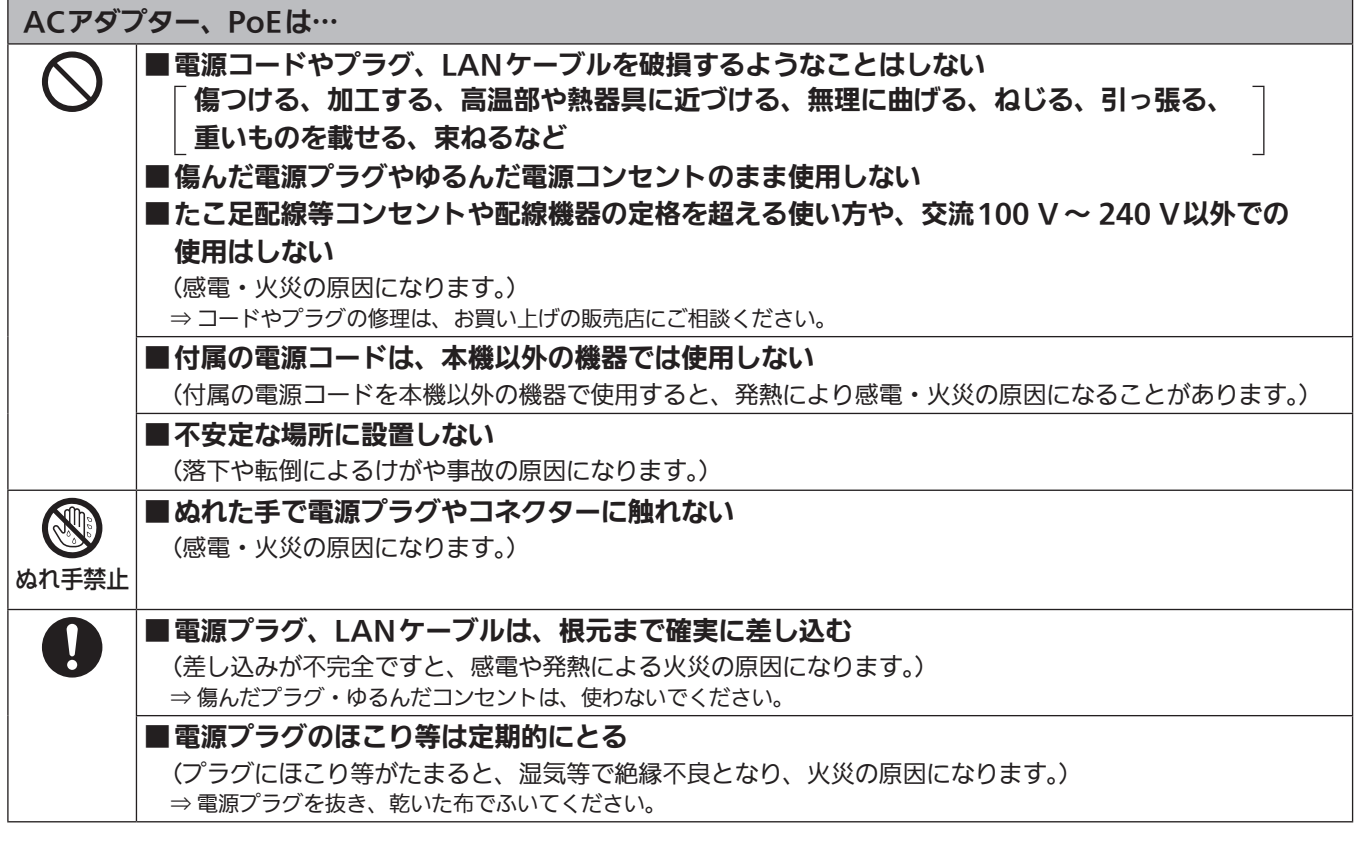

#### 小さな付属品は…

■金具取り付けねじ(A、B)、落下防止ワイヤー取り付けねじは乳幼児の手に届くところに置かない (誤って飲み込むと、身体に悪影響を及ぼします。) ⇒ 万一、飲み込んだと思われるときは、すぐに医師にご相談ください。

## 注意

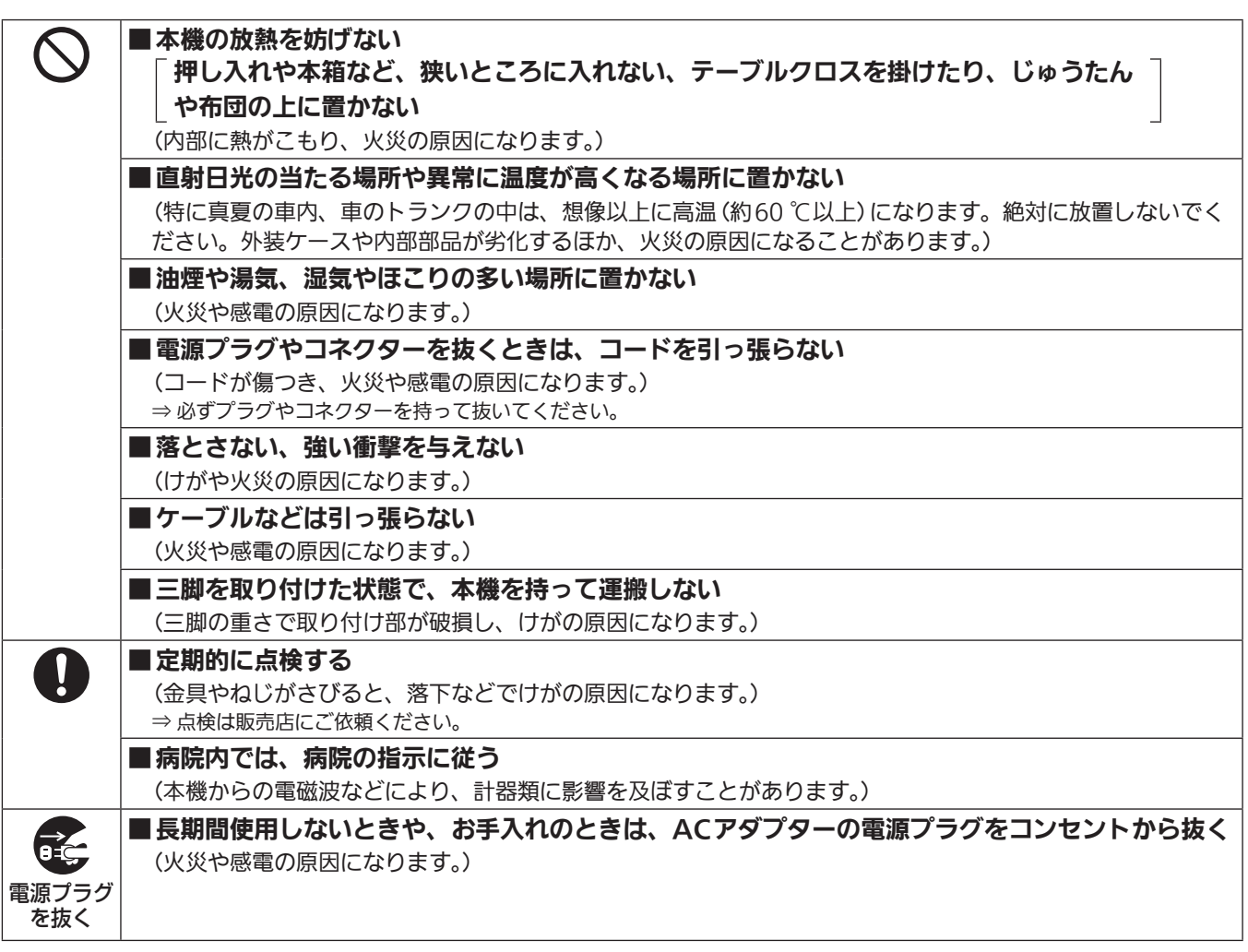

安全にお使いいただくために、販売店または施工業者による定期的な点検(1年に1回をめやすに)をお願いし ます。

## はじめに

#### 概要

• 本製品は、単焦点95°超広⾓レンズを搭載し、HD MOSセンサーを 採用したHDカメラです。

当社製HDインテグレーテッドカメラと組み合わせて、iPad向けアプ リケーション「PTZ Cntrl」\* <sup>1</sup> を使⽤することにより、本機での全体 映像とHDインテグレーテッドカメラの部分映像を見ながら、画面タッ チ動作でHDカメラの画⾓を操作することができます。

- • ご使⽤の設置環境に応じて、天吊りでも据え置きでも使⽤可能です。 カメラアングルも上下30°、左右45°の範囲で位置調整が可能です。
- • ご使用の用途や環境に応じて、AW‑HEA10W(ホワイト)、 AW‑HEA10K(ブラック)のカラーバリエーションがあります。
- パーソナルコンピューターと本機をIPネットワーク経由で接続するこ とで、Web画面から本機を操作することができます。LAN出力には 640x360/30p、320x180/30pの信号を出力し、モニター用と して使⽤できます。
- HDMI出力を装備し、本機の撮像映像を使用することが可能で す。出力は、1080/59.94p、1080/50p、1080/59.94i、 1080/50i、720/59.94p、720/50p、480/59.94p、 576/50p 信号のマルチフォーマットに対応しています。
- •本製品は、PoE<mark>\*<sup>2</sup> 搭載です。PoE規格対応のネットワーク機器</mark> (IEEE802.3af準拠)\* <sup>3</sup> に接続することによって、カメラ電源工事が 不要となります。
- \*<sup>1</sup> iPad向けアプリケーション「PTZ Cntrl」は、パナソニック株式会社が提 供するアプリケーションです。
- App StoreSMからダウンロードしてご使用ください。
- \*<sup>2</sup> Power over Ethernet の略です。以降「PoE」と表記いたします。 \*<sup>3</sup> 動作確認済みのPoE給電装置については、販売店もしくは当社のサービ ス窓口にお尋ねください。

#### 必要なパーソナルコンピューターの環境

- 必要なパーソナルコンピューターの環境を満たしていない場合に は、画面の描画が遅くなったり、Webブラウザーが操作できなく なったりするなどの不具合が発生するおそれがあります。
- 推奨環境のすべてのパソコンについて動作を保証するものではあ りません。

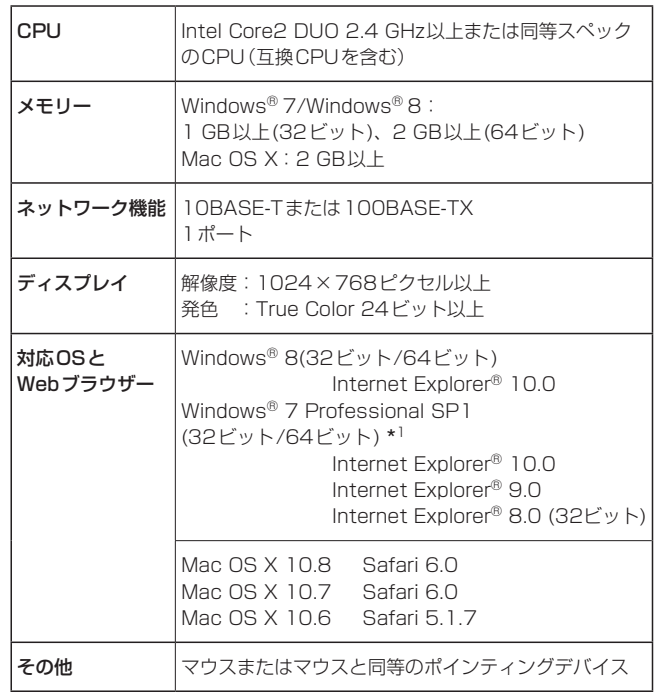

\*<sup>1</sup> Windows® XP 互換モードでは使用できません。

#### 〈NOTE〉

- • 本体ソフトのバージョンによっては、アップデートが必要になります。
- • デスクトップ用Internet Explorerでご利用ください。(Windows UI のInternet Explorerには対応していません)
- • 対応OSとWebブラウザーに関する最新情報については、下記の Webサイトのサポートデスクをご覧ください。 日本語:http://panasonic.biz/sav/
- 英語 :http://pro-av.panasonic.net/

#### 免責について

当社はいかなる場合も以下に関して一切の責任を負わないものとしま す。

- ①本機に関連して直接または間接に発生した、偶発的、特殊、または 結果的損害・被害
- ②お客様の誤使用や不注意による障害または本機の破損など
- ③お客様による本機の分解、修理または改造が行われた場合
- ④本機の故障・不具合を含む何らかの理由または原因により、映像が 表示できないことによる不便・損害・被害
- ⑤第三者の機器などと組み合わせたシステムによる不具合、あるいは その結果被る不便・損害・被害
- ⑥お客様による撮影映像(記録を含む)が何らかの理由により公とな り、または目的外に使用され、その結果、被写体となった個人また は団体などによるプライバシー侵害などを理由とするいかなる賠 償請求、クレームなど
- ⑦登録した情報内容が何らかの原因により、消失してしまうこと

ネットワークに関するお願い

本機はネットワークへ接続して使用するため、以下のような被害を受け ることが考えられます。

①本機を経由した情報の漏えいや流出 ②悪意を持った第三者による本機の不正操作 ③悪意を持った第三者による本機の妨害や停止

このような被害を防ぐため、お客様の責任の下、下記のような対策も含 め、ネットワークセキュリティ対策を十分に行ってください。

- • ファイアウォールなどを使用し、安全性の確保されたネットワーク上 で本機を使用する。
- • パーソナルコンピューターが接続されているシステムで本機を使用す る場合、コンピューターウイルスや不正プログラムの感染に対する チェックや駆除が定期的に行われていることを確認する。
- • 不正な攻撃から守るため、ユーザー名とパスワードを設定し、ログイ ンできるユーザーを制限する。
- • 管理者で本機にアクセスした後は、必ずすべてのWebブラウザーを 閉じる。
- • 管理者のパスワードは、定期的に変更する。
- • 本機内の設定情報をネットワーク上に漏えいさせないため、ユーザー 認証でアクセスを制限するなどの対策を実施する。
- • 本機、ケーブルなどが容易に破壊されるような場所には設置しない。
- • 公衆回線を利用した接続はしない。

#### 〈NOTE〉

- ユーザー認証について
- • 本機では、ユーザー認証機能はベーシック認証を使用しています。認 証機能を有した専用機を用いて、ベーシック認証を使用することを推 奨します。
- HDインテグレーテッドカメラのホスト認証を使用する場合
- • ホスト認証機能を持ち、ホスト認証して接続する場合は、接続するカ メラの取扱説明書を確認し、設定してください。
- アクセスレベルは、「Administrator」で設定してください。

#### 使用時の制約事項

- •本機とコントローラーもしくはパーソナルコンピューターを接続する ネットワークは、同一セグメントを推奨します。
- セグメントが異なる接続を行う場合は、ネットワーク機器固有の設定 などに依存した事象が起きる可能性がありますので、運用開始前に十 分確認を行ってください。

## 付属品

- 付属品をご確認ください。
- • 包装材料は、商品を取り出したあと、適切に処理してください。
- • AC アダプターに同封されているチラシは、海外モデル用です。

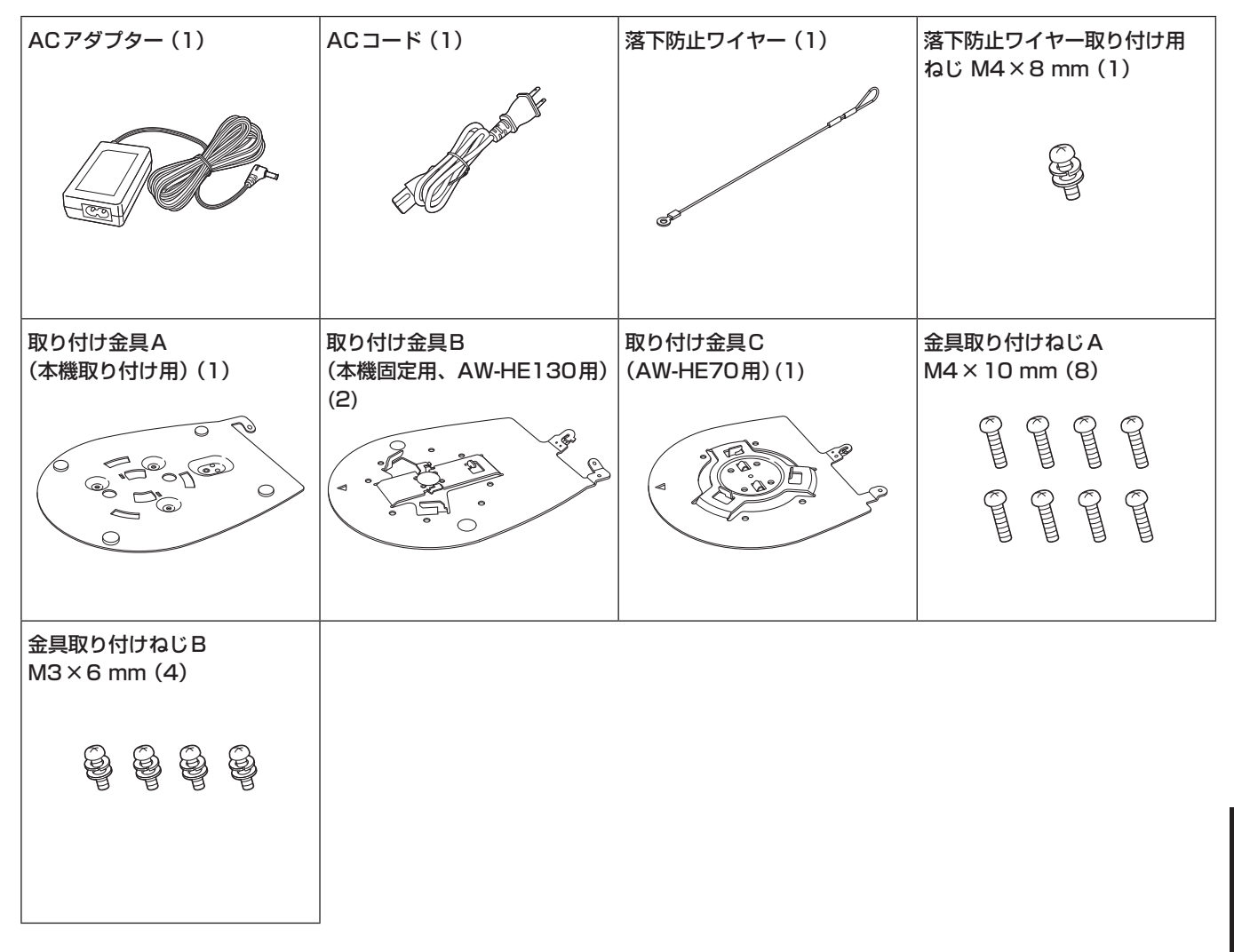

## 別売品

●HDインテグレーテッドカメラ AW-HE130、AW-HE70 ●リモートカメラコントローラー AW-RP50N ●天井直付金具 WV-Q105A

## 使用上のお願い

#### ■撮影は適正な照明で

美しいカラー映像を得るには、適正な照明で撮影してください。 蛍光灯の照明では、正しい色が出にくいことがあります。必要に応 じて適正な照明をお選びください。

#### ■ 長時間安定した性能でお使いいただくために

高温・多湿の場所で長時間使用した場合は、部品の劣化により寿命 が短くなります。(推奨温度35 ℃以下) 設置場所の冷房および暖房などの風が直接当たらないようにしてく

■ 強い光にカメラを向けないで

#### ください

ださい。

MOSセンサーの一部分にスポット光の ような強い光が当たると、ブルーミング (強い光の周りがにじむ現象)を生じるこ とがあります。

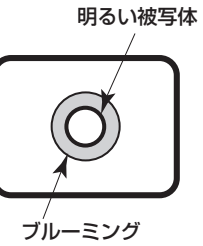

#### ■ 高輝度の被写体では

きわめて明るい光源がレンズに向けられていると、フレアが生じる ことがあります。その場合は、アングルを変えるなどしてください。

#### ■ 使用温度範囲は

0 ℃を下回る寒いところや40 ℃を超える暑いところでの使用は、 画質の低下や内部の部品に悪影響を与えますので避けてください。 また、低温でのご使用時は、映像が安定するのに数分かかる場合が あります。ご使用の前にあらかじめ電源を入れておくことをお勧め します。

#### ■ PoE給雷について

本機は、IEEE802.3afに準拠しています。PoE給電時には、対 応したイーサーネットハブ、およびPoEインジェクターをご使用 ください。

動作確認済みイーサーネットハブ、およびPoEインジェクターに ついては、販売店にお問い合わせください。

#### ■ ケーブルの抜き差しは電源を切って

ケーブルの抜き差しは、必ず機器の電源を切ってから行ってくださ  $\langle \cdot, \cdot \rangle_{\alpha}$ 

#### ■ 取り扱いはていねいに

落としたり強い衝撃や振動を与えたりしないでください。故障の原 因になります。

#### ■ 使用しない場合は

使用しないときは電源を切ってください。 使わなくなったら放置せず、必ず撤去してください。

#### ■ 光学系部には触れないで

光学系部はカメラの"命"です。光学系には絶対に触れないでくださ い。万一、ホコリがついた場合は、カメラ用のブロワーやレンズク リーニングペーパーで軽く清掃してください。

#### ■ 太陽光に向けない、レーザー光に向けない

太陽光・レーザー光などを長時間撮像すると、MOSセンサーを傷 める原因となります。

#### ■ 本機を長時間使わない

長時間使うと、内部に熱がこもり故障するおそれがあります。

#### ■ 使用するパーソナルコンピューターについて

パーソナルコンピューターのモニター上に長時間同じ画像を表示す ると、モニターに損傷を与える場合があります。スクリーンセーバー の使用をお勧めします。

#### ■ IPアドレスの設定について

1台のカメラに対して、複数のパーソナルコンピューター上のIP簡 単設定ソフトウェアを操作して、同時にIPアドレスを設定しないで ください。

IPアドレスの設定がわからなくなる原因となります。

#### ■ 水をかけないでください

直接水をかけないでください。故障の原因になります。

#### ■ お手入れは

お手入れは、電源を切ってから行ってください。けがの原因になり ます。

乾いた柔らかい布でふいてください。ベンジン・シンナーなど揮発 性のものをかけたり、使用したりしないでください。ケースが変色 することがあります。

#### ■ 湿気、ホコリの少ない所で

湿気、ホコリの多い所は、内部の部品がいたみやすくなりますので 避けてください。

#### ■ 廃棄のときは

本機のご使用を終え、廃棄されるときは環境保全のため、専門の業 者に廃棄を依頼してください。

#### ■ 本製品に関するソフトウェア情報

本製品には、GNU General Public License(GPL)ならびにGNU Lesser General Public License(LGPL)に基づきライセンスされるソフト ウェアが含まれており、お客様は、これらのソフトウェアのソースコードの入手・改変・再配布の権利があることをお知らせいたします。 ソースコードの入手については、下記のWebサイトをご覧ください。

http://panasonic.biz/sav/

なお、お客様が入手されたソースコードの内容等についてのお問い合わせは、ご遠慮ください。

## **個人情報の保護について**

システムで撮影された本人が判別できる映像情報は、「個人情報の保護に関する法律」で定められた個人情報に該当します。\* 法律にしたがって、映像情報を適正にお取り扱いください。

\*経済産業省「個人情報の保護に関する法律についての経済産業分野を対象とするガイドライン」における【個人情報に該当する事例】 を参照してください。

## 各部の名前とはたらき

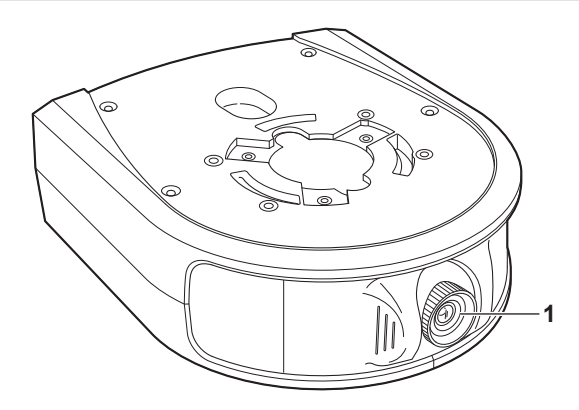

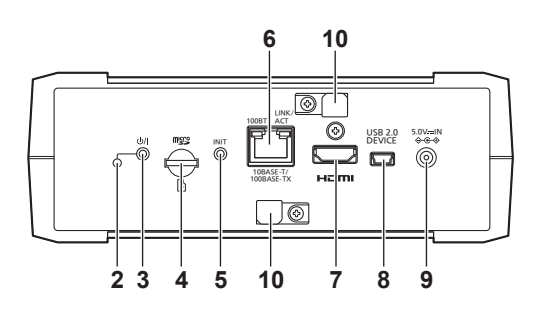

#### **1.** レンズ部

上下に30°、左右に45°可変できます。

#### 2. 状態表示ランプ

本機の状態によって、次のように点灯します。 橙色点灯:スタンバイ状態 緑色点灯:電源入

#### 3. 電源ボタン[U/ ]

スタンバイ状態や電源が切のときに押すと電源が入ります。 スタンバイ状態や電源が入のときに長押しすると電源が切れます。

#### **4.** microSDカード挿⼊部

本機のソフトウェアをアップデートするときに使います。 (通常は使⽤しません)

#### **5.** INITボタン

電源が入っているときに押すと、ユーザー管理設定およびネットワー ク設定を初期化します。 以下の⼿順で初期化してください。 1) カメラメニューとWeb設定画⾯を終了する 2) INITボタンを押す 3) 電源ボタンで電源を入れ直す

#### **6.** LAN端⼦

カテゴリー5以上、最⼤100 mまでのLANケーブルをお使いくだ さい。 本端子に接続するケーブルは、シールド付きのものをご使用くださ い。

#### **7.** HDMI端⼦

HDMI映像出力端子です。 本端子に接続するケーブルは、ダブルシールドのものをご使用くださ い。

#### **8.** USB端⼦

メンテナンス用の端子です。 USB機器を接続しないでください。

#### **9.DC入力端子[DC IN]**

付属のACアダプターを接続し、DC5 Vを供給します。

#### **10.** ケーブルクランプ

DC入力端子に接続したケーブルをクランプして抜けを防止します。

#### IP簡単設定ソフトウェアを使用して本機の設定を行う

本機のネットワークに関する設定は、IP簡単設定ソフトウェアを使って 行うことができます。(Windowsのみ)

- • 本機を複数台設定する場合は、カメラごとに設定を行う必要がありま す。
- • IP簡単設定ソフトウェアで設定できない場合やMacをご使用の場合 は、Web設定画面のNetwork画面で個別に本機とパーソナルコン ピューターの設定を行います。(→PDF 24ページ)
- 必要なパーソナルコンピューターの環境については25ページを参照して ください。
- ネットワークの設定後、同じネットワーク内に存在する他の機器とIP アドレスが重複すると、正しく動作しません。 IPアドレスが重複しないように設定してください。
- 1台のカメラに対して複数のIP簡単設定ソフトウェアから同時にネッ トワークの設定を行わないでください。 また、リモートカメラコントローラーAW-RP50の「自動IP設定」の 操作を同時に行わないでください。IPアドレスの設定がわからなくな る原因になります。

#### ソフトウェアをインストールする

IP簡単設定ソフトウェアを、接続するパーソナルコンピューターにイン ストールしてください。

IP簡単設定ソフトウェアは、本機と組み合わせて使用する当社製HDイ ンテグレーテッドカメラ(AW-HE130、AW-HE70など)に付属のもの、 もしくは下記のサポートサイトよりダウンロードしたものをお使いくだ さい。

日本語:http://panasonic.biz/sav/ 英語:http://pro-av.panasonic.net/

#### ●IP簡単設定ソフトウェア(EasyIPSetup.exe)

本機のネットワーク設定を行います。詳しくは、以降の記述をお読み ください。

#### 〈NOTE〉

• IP簡単設定ソフトウェアは、ルーターを経由した異なるサブネット からは使用できません。

#### ネットワーク設定する

**1.** IP簡単設定ソフトウェアを起動する

#### **2.** [検索]ボタンを押す

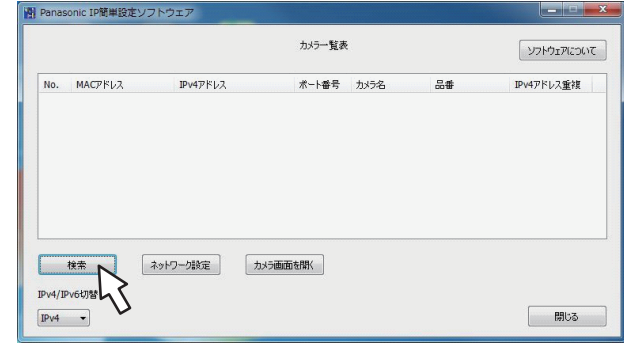

3.設定するカメラのMACアドレス/IPv4アドレスをクリッ クし、[ネットワーク設定]ボタンをクリックする

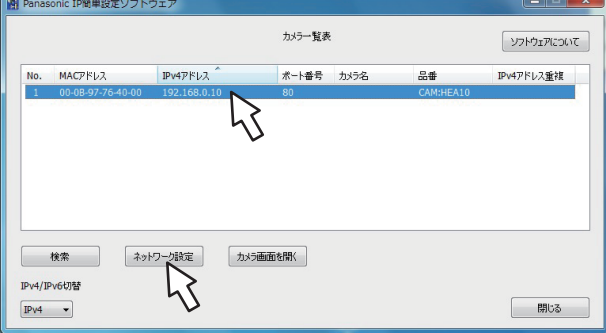

#### 〈NOTE〉

る

- • DHCPサーバーを使用している場合、本機に割り振られたIPアド レスは、IP簡単設定ソフトウェアの[検索]ボタンをクリックする と確認できます。
- • IPアドレスが重複している場合、該当するカメラの[IPv4アドレス 重複]欄に、重複するカメラNo.が表示されます。
- • [カメラ画面を開く]ボタンをクリックすると、選択したカメラの Live画面が表示されます。

#### 4. ネットワークの各項目を入力し、[保存] ボタンをクリックす

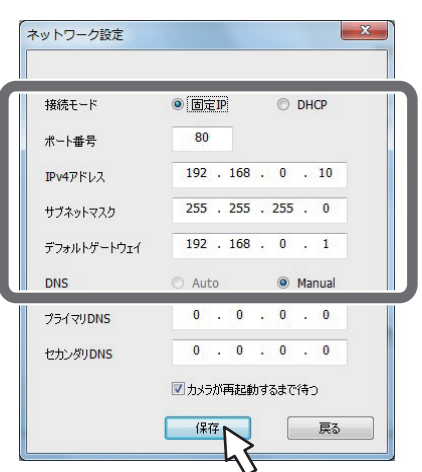

#### 〈NOTE〉

- • DHCPサーバーを使用している場合、IP簡単設定ソフトウェアの [DNS]を[Auto]に設定することができます。
- • [保存]ボタンをクリック後、本機への設定が完了するまで約2分かか ります。設定が完了する前にACアダプターやLANケーブルを抜くと、 設定内容が無効になります。再度設定をやり直してください。
- • ファイアウォール(ソフト含む)を導入している場合、UDPの全ポー トに対してアクセスを許可してください。

## PTZ Cntrlアプリでカメラを操作する

#### PTZ Cntrlをインストールする

iPad向けアプリケーション「PTZ Cntrl」は、パナソニック株式会社が 提供するアプリケーションです。本機の映像と本機に取り付けたHDイ ンテグレーテッドカメラの映像を表⽰し、iPadの画⾯上をタッチする ことで、HDインテグレーテッドカメラのパン・チルトおよびレンズの ズーム操作が簡単にできます。

#### ■ PTZ Cntrl対応端末およびOS

以下のiPadに対応しています。 対応端末: iPad 対応OS: iOS 8.1

#### 〈NOTE〉

• お使いのiPadによっては、正しく動作しない場合があります。PTZ Cntrlの情報については、下記のサポートサイトをご覧ください。 日本語:http://panasonic.biz/sav/ 英語:http://pro-av.panasonic.net/

#### **1.** iPadをネットワークに接続する

• iPadがインターネットに接続されている必要があります。

2. <u>(</u>A) [App Store] をタップする

#### **3.** 検索フィールドに「Panasonic PTZ Cntrl」と入力する

#### **4.** [PTZ Cntrl]をタップしてインストールする

• iPadのメニューにアイコン | ■ が追加されます。

#### iPadと接続する

本機と本機にとりつけたHDインテグレーテッドカメラのネットワーク の設定\*<sup>1</sup> を行い、それぞれのIPアドレスを設定します。IPアドレスの 設定は、「ネットワークの設定を行う」(→31ページ)を参照してください。

\*<sup>1</sup> HDインテグレーテッドカメラの電源がStandby状態では接続できませ ん。必ず電源をONにしてください。

#### **1.** [PTZ Cntrl]を起動する

2. [PTZ Cntrl]の画面から、 おすタップして、設定画面を開 く

#### **3.** [Camera Setting] をタップする

• [Camera Group]の画面が開きます。

- **4.** [Add Group]をタップして、[Camera Group]の項目の [Add Camera]をタップする
- 5. 接続しているHDインテグレーテッドカメラの機種名をタッ プし、[PTZ Camera]、[Sub Camera](本機)の各IPアド レスを設定する

#### **6.** [Close] をタップして、設定画面に戻る

• カメラ選択ボタン | をタップして、[Camera Group]と [Camera]の選択をしてください。選択後、必ず[Connect]をタッ プしてください。

上部にHDインテグレーテッドカメラの映像が、下部には本機の映 像が表示されます。

#### 〈NOTE〉

• 映像が表示されない場合は、カメラとの通信が確立しておらず接続 ができていません。LANケーブル、Wi-Fi設定、IPアドレスなどの 確認をしてください。

詳細な設定動作は、「PTZ Cntrl」のヘルプ画⾯を参照してください。

#### PTZ Cntrlの初期設定をする

本機の撮影画⾓とHDインテグレーテッドカメラの動作位置の調整が必 要です。この補正動作を実施することで、本機の映像上の位置関係と HDインテグレーテッドカメラのパン·チルト動作位置の違いが最小限 になります。

#### **1. [PTZ Cntrl]の画面から、 る** をタップして、設定を開く

#### 2. 設定画面下部の [General] をタップする

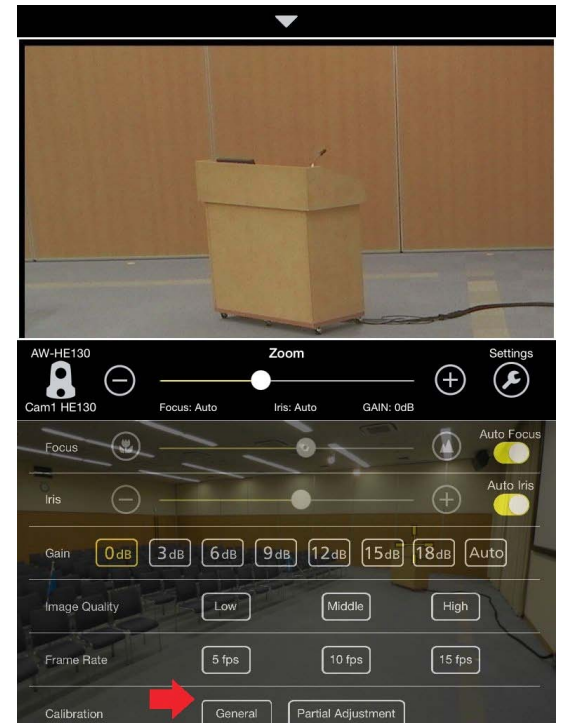

• 画面がキャリブレーションモードになります。

3. 上部画面をタップもしくは「▲/▼/◀/▶1キーで操作して、下 部の画面に表示される中心の[+]マーカー部の画像と上部画 面の[+]マーカーの画像位置を合わせる

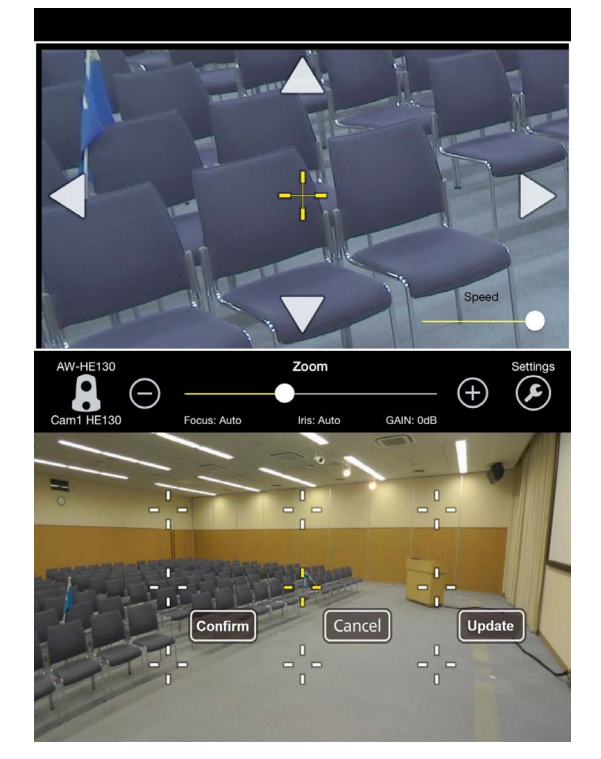

#### 4. [Confirm] をタップし、キャリブレーションを確定する

- • マーカーが青色に変わります。
- • さらに詳細なキャリブレーションをするには周辺の[+]マーカーを タップして位置設定してください。詳細なキャリブレーション操作 の設定については、「PTZ Cntrl」のヘルプ画面を参照してください。

#### 5. キャリブレーションが終了したら[Update] をタップして キャリブレーションモードを終了する

#### PTZ Cntrlでカメラを操作する

接続設定、初期設定が終了したのち、PTZ Cntrlのホーム画⾯で下部の カメラの映像をタッチすると、上部のHDインテグレーテッドカメラの 撮影中⼼がその位置になるように動作します。

ズーム位置の調整は、画面中心部のスライドバーを操作するか、上部画 面をピンチ\* <sup>1</sup> してください。

また、上部のカメラ映像をタッチするとタッチした場所が中心になるよ うにカメラ位置を操作でき、ドラッグするとカメラの位置を移動させる ことができますので、撮影したい画面の詳細な調整も可能です。 \*<sup>1</sup> ピンチ(Pinch): 2本の指で操作すること

また、上部のカメラ映像をタッチするとタッチした場所が中心になるよ うにカメラ位置を操作できますので、撮影したい画角の詳細な調整も可 能です。

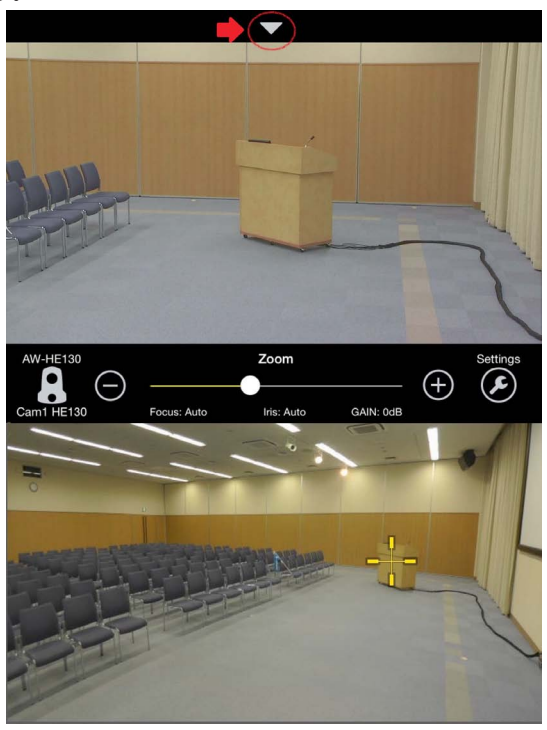

上部画面の[▼]をタップすると、プリセットボタンが表示されます。保 存されたカメラ位置を、番号ボタンをタップして簡単に呼び出せます。 番号ボタンをロングタップ(長押し)することで、9つのプリセット位置 の保存ができます。

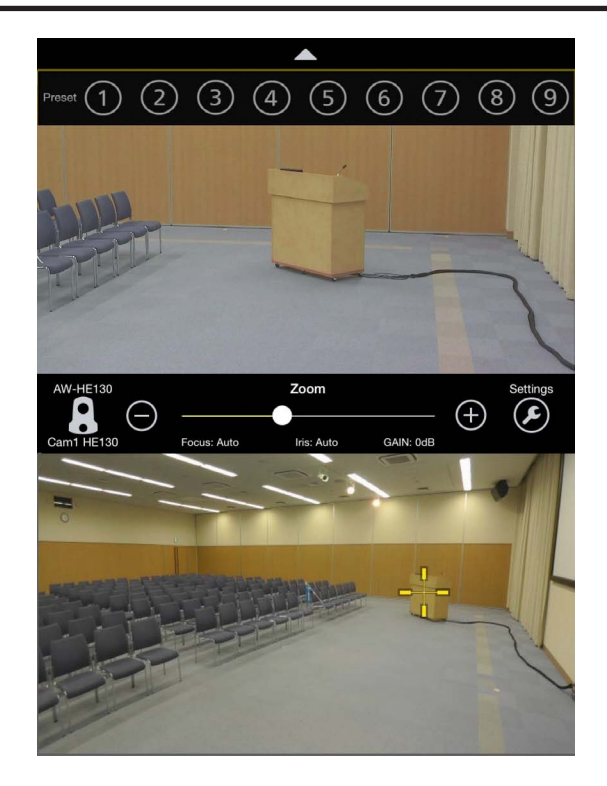

ホーム画面操作での詳細な動作については、「PTZ Cntrl1のヘルプ画面 を参照してください。

## 故障と思ったら

### ■次のような場合は、故障ではありません

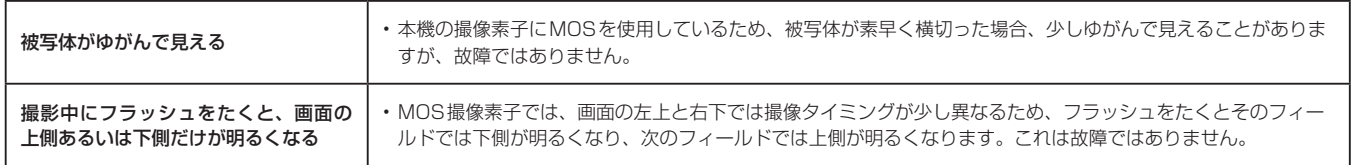

#### ■ 電源

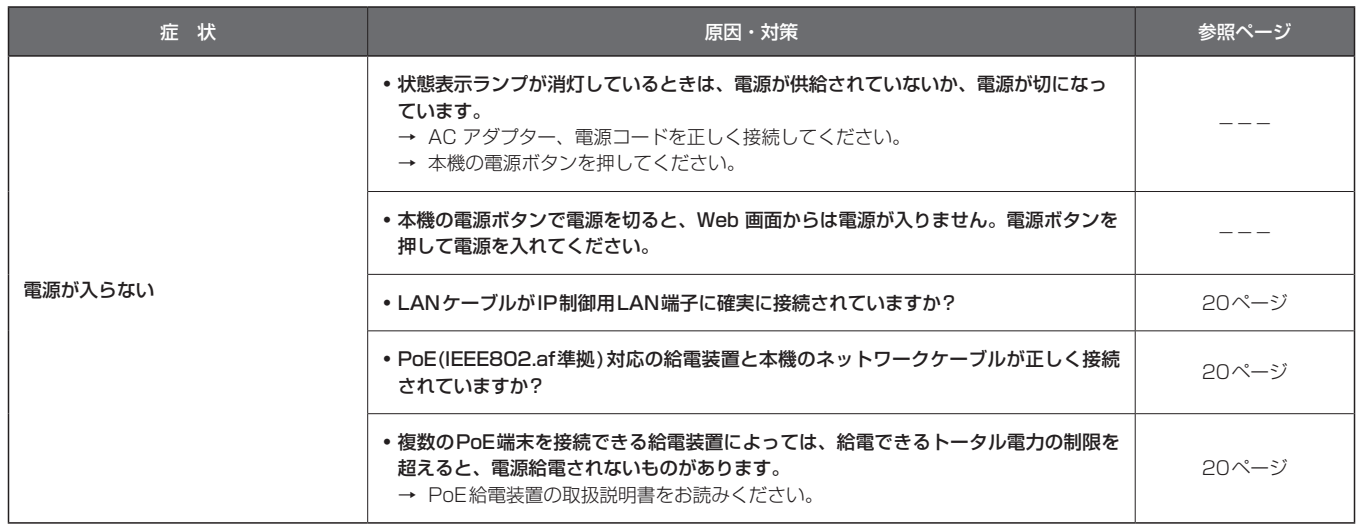

#### Web画面

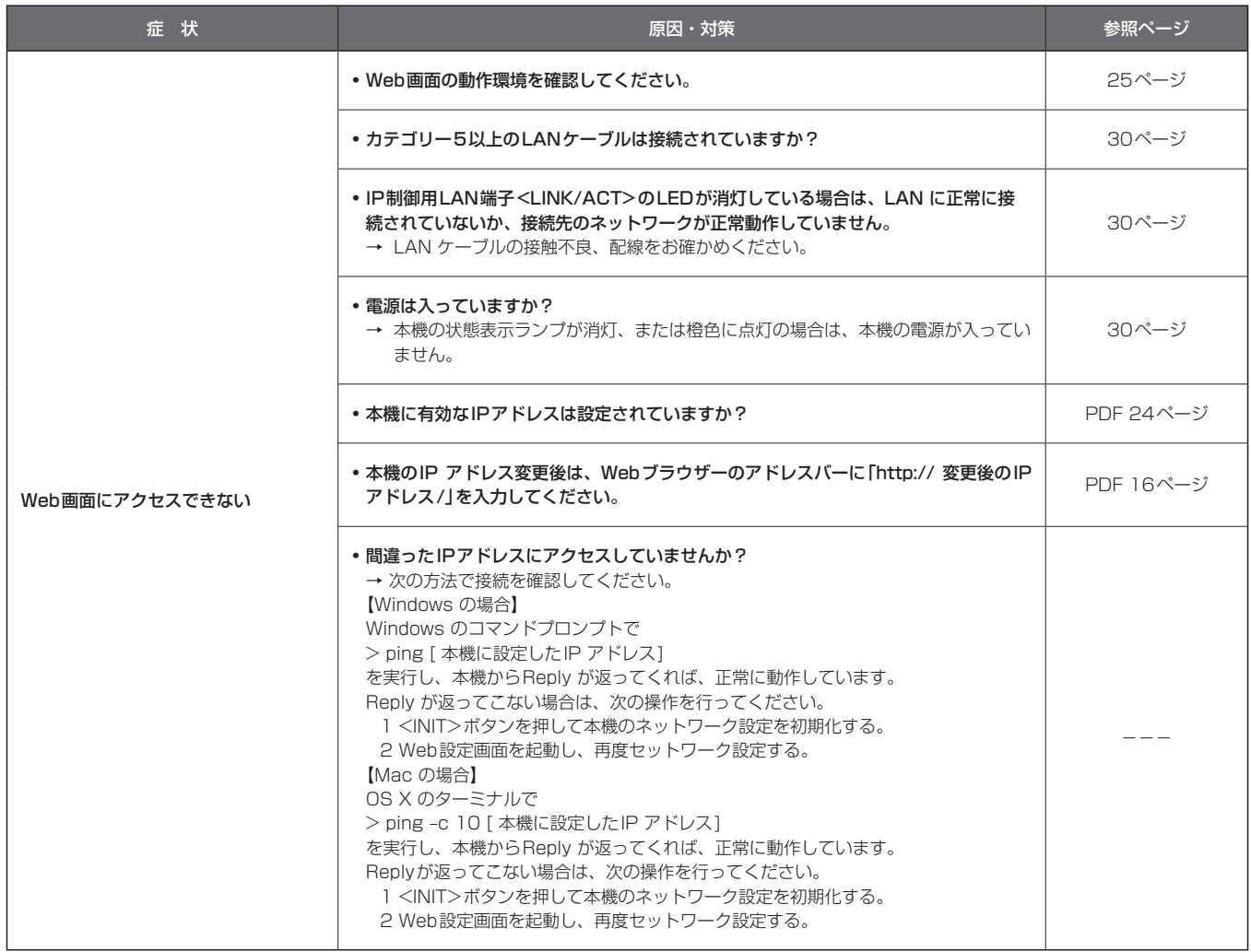

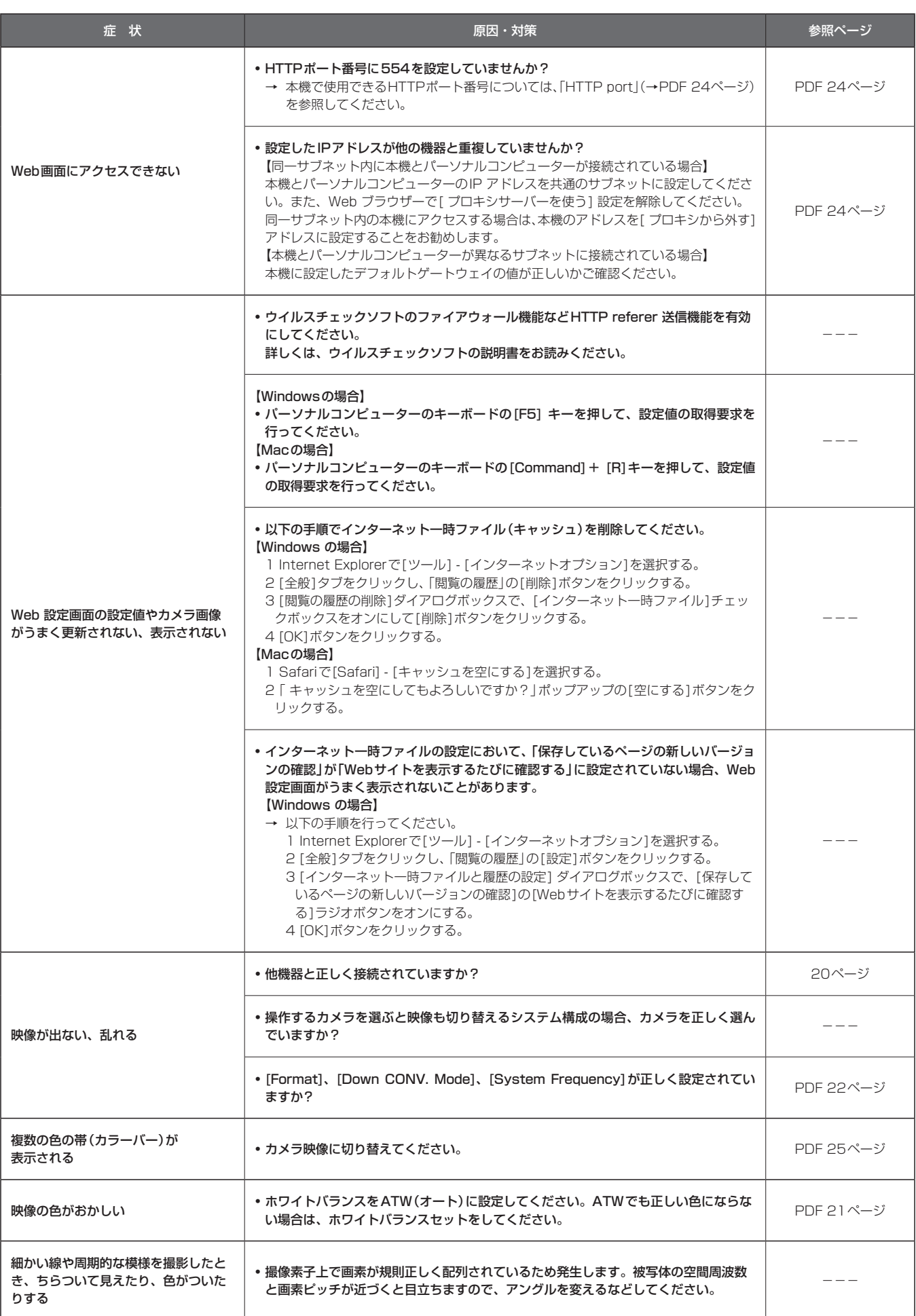

## パーソナルコンピューター使用時のご注意

パーソナルコンピューターをお使いの場合に、下記の現象が発生するこ とがあります。各対処方法に従って操作してください。 (管理者アカウントの場合の対処方法を記載しています) 〈NOTE〉

• 下記記載は、当社にて動作確認を行った結果に基づいています。ご使 用のパーソナルコンピューターの環境・OSの更新その他により現象 が異なる場合があります。

#### Windows をお使いの場合

操作手順と画面はWindows 7 およびInternet Explorer 9.0 での説明 となります。

■ Webブラウザーアクセス時、ポップアップブロッ クが表示されログインできない

Internet Explorer によって 192.168.0.10 からのポップアップがブロックされました。 ■ 一度のみ許可(A) このサイトのオプション(Q) ▼

下記のA、B の手順を行ってください。

- A) 情報バーでポップアップを[常に許可(A)]に設定してくだ さい。
	- 1) 情報バーの[このサイトのオプション(O)]をクリックする

Internet Explorer によって 192.168.0.10 からのポップアップがブロックされました。 □ 一度のみ許可(A) このサイトのオプション(Q) ▼

2) [常に許可(A)]をクリックする

- B) 信頼済みサイトに登録し、セキュリティの設定を追加して ください。
	- 1) Internet Explorer で[ツール(T)]→[インターネットオプショ ン(O)]をクリックする
	- 2) [セキュリティ]タブをクリックし、[信頼済みサイト]を選択する

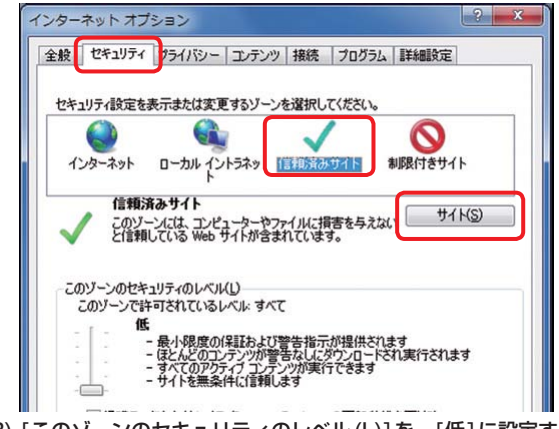

- 3) [このゾーンのセキュリティのレベル(L)]を、[低]に設定する -<br>• この設定により、お使いのパーソナルコンピューターのセキュ リティレベルが下がります。
- 4) [サイト(S)]をクリックする
- 5) [このWeb サイトをゾーンに追加する(D)]に、[http:// 本機の IP アドレス/]を入力し、[追加(A)]をクリックする
	- • このとき、[このゾーンのサイトにはすべてサーバーの確認 (https:) を必要とする(S)]のチェックマークが外れていること を確認してください。

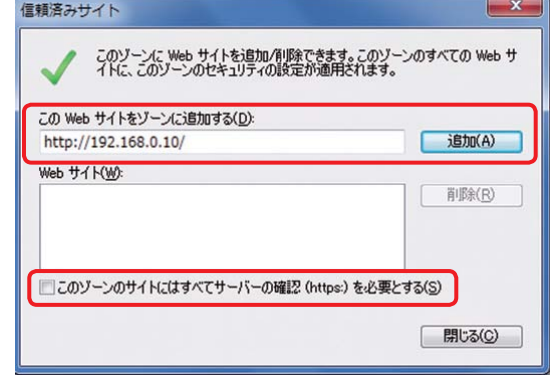

6) [閉じる(C)]をクリックする

- ポップアップに不必要なステータスバーやスク ロールバーが表示される
	- 1) Internet Explorer で[ツール(T)]→[インターネットオプショ ン(O)]をクリックする
	- 2) [セキュリティ]タブをクリックし、[インターネット]を選択する
	- 3) [レベルのカスタマイズ] をクリックする
	- 4) [その他]の[サイズや位置の制限なしにスクリプトでウィンドウ を開くことを許可する]で[有効にする]を選択する
	- 5) [OK] をクリックする
	- 6) 警告画面が表示されるので、[はい(Y)]をクリックする

#### ■ Webブラウザーの画面が正しく表示されない

**Power Standby** ON

「個人設定(R)」の「ディスプレイ」で、画面上の文字サイズを変更してく ださい。

- 1) デスクトップ上で右クリックする
- 2) [個人設定(R)]をクリックする
- 3) [ディスプレイ]をクリックする
- 4) 画面上の文字サイズを[小-100%(規定)(S)]に設定して[適用 (A)]をクリックし、再起動する

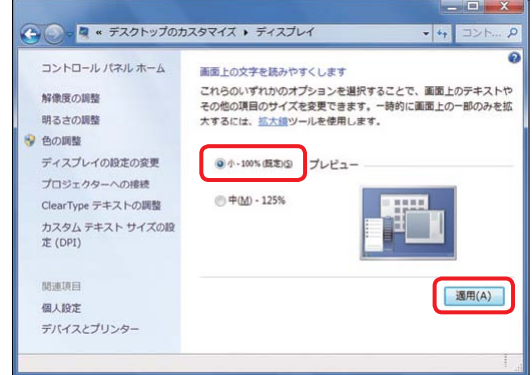

#### 制限事項

- • 同一パーソナルコンピューター上でWebブラウザーを2つ立ち上げ て、2つのWebブラウザーを重ねて表示している場合、前面にある Webブラウザー画面から背面にあるWebブラウザー画面にマウスポ インターを移動させると、背面と前面のWebブラウザー画面が入れ 替わる場合があります。
- • Webブラウザーから本機にアクセスした際に、別ウィンドウが起動し、 さらにポップアップウィンドウが開く場合があります。
- 画面のレイアウトが崩れている、または互換表示 を実行すると、画面の一部が表示されなくなった り、画面が再表示されない旨のポップアップ画面 が表示されたりする

[互換表示設定(B)]で[すべてのWeb サイトを互換表示で表示する(E)] に設定してください。

- 1) Internet Explorer で「ツール(T)」をクリックする
- 2) [互換表示設定(B)]をクリックする
- 3) [すべてのWeb サイトを互換表示で表示する(E)]にチェックマー クを付け、[閉じる(C)]をクリックする

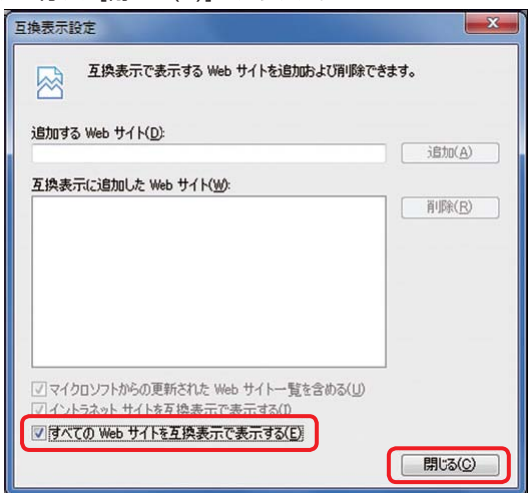

#### ■ パーソナルコンピューターがスリープ状態になる と、ネットワークが切断される

スリープを解除したあと、必要に応じて画面を再読み込みしてください。

#### Mac をお使いの場合

#### ■ SafariからIPアドレスを入力して本機にアクセス しても、Web設定画面がポップアップ表示されな い

Safariで[Safari] → [ポップアップウインドウを開かない]を選択し、 チェックを外してください

電源電圧:DC 5.0 V(AC アダプター使用時) DC 44 - 57 V(PoE電源) **| 消費電流: 0.86 A (AC アダプター使用時)** 

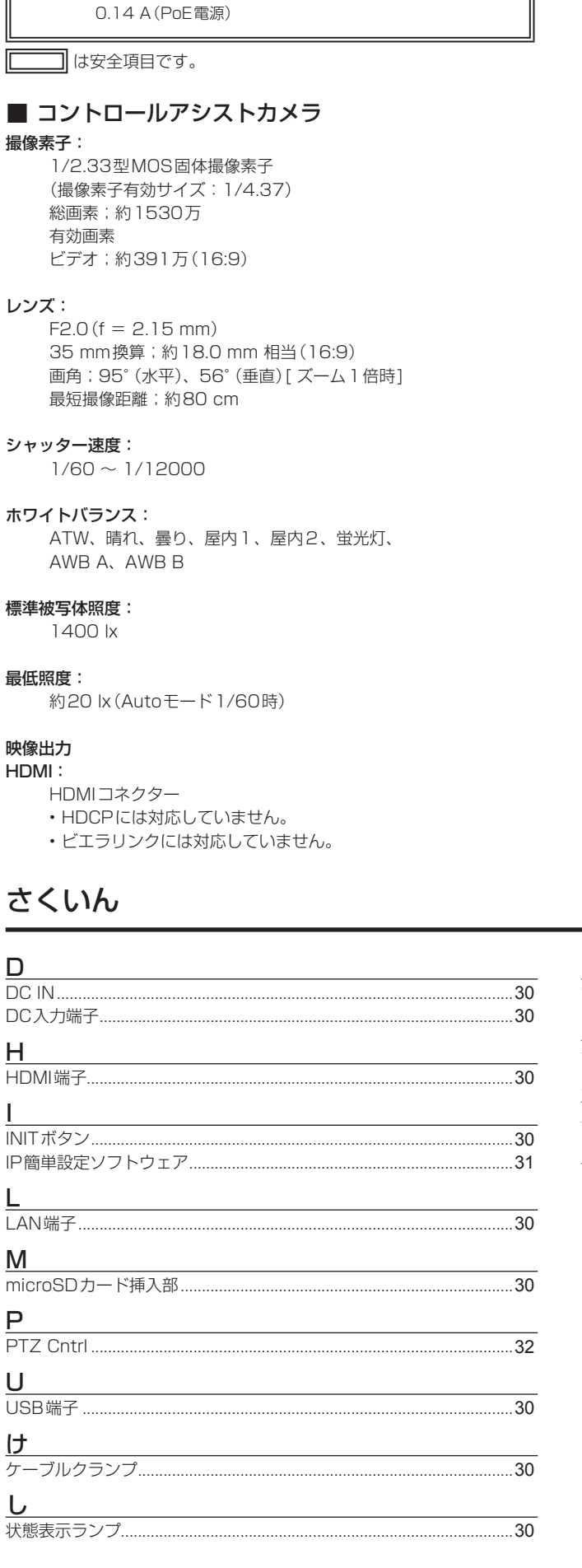

#### ネットワーク:

10BASE-T/100BASE-TX、 RJ-45 端子、 ストレート/ クロスケーブル自動認識対応

#### メンテナンス用端子

USB: Mini-B端子

外形寸法(幅 × 高さ × 奥行): 183 mm×65 mm×225 mm

#### 本体質量:

約0.9 kg(取り付け金具を含まず)

#### 許容動作温度:

0 ℃~ 40 ℃

#### 許容相対湿度:

 $10\%$  RH  $\sim$  80% RH

#### ■ ACアダプター

電源 : AC 100 V ー240 V 50/60 Hz 入力容量: 21 VA(AC 100 V 時)/30 VA(AC 240 V 時) 出力 : DC 5.0 V 1.6 A

は安全項目です。

海外で使用する場合は、その国に合ったACコードを準備してくださ い。

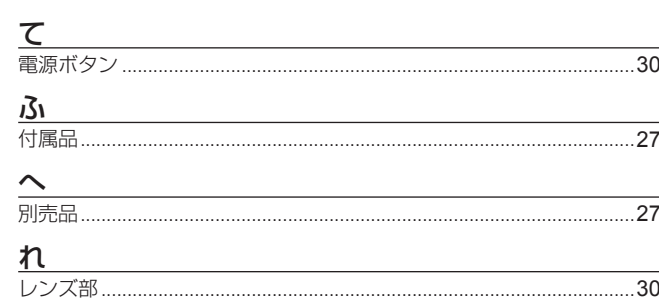

#### 〈無料修理規定〉

- 1. 取扱説明書、本体貼付ラベル等の注意書に従った使用状態で保 証期間内に故障した場合には、無料修理をさせていただきます。
- 2. 無料修理をご依頼になる場合には、お買い上げの販売店にお申 しつけください。
- 3. この商品は出張修理させていただきますので、修理に際し、本 書をご提示ください。
- 4. 保証期間内でも次の場合には原則として有料にさせていただき ます。
	- (イ) 使用上の誤り及び不当な修理や改造による故障及び損傷
	- (ロ) お買い上げ後の取付場所の移設、輸送、落下等による故障 及び損傷
	- (ハ) 火災、地震、水害、落雷、その他天災地変および公害、塩 害、ガス害(硫化ガスなど)、異常電圧、指定外の使用電 源(電圧、周波数)などによる故障および損傷
	- (ニ) 他の接続機器及び接続部材に起因して生じた故障及び損傷
	- (ホ) 一般使用環境以外(例えば、強震、高温などの場所)に使 用された場合の故障及び損傷
	- (ヘ) 取扱説明書に指定する摩耗性の部品、あるいは付属品の故 障及び損傷
	- (ト) 本書のご提示がない場合
	- (チ) 本書にお買い上げ年月日、お客様名、販売店名の記入のな い場合、あるいは字句を書き替えられた場合
	- (リ) 離島または離島に準ずる遠隔地へ出張修理を行なう場合の 出張に要する実費
- 5. 故障、その他により正常に記録ができなかった場合のデータ補修・ 記録内容の補償、及び営業上の機会損失等の損害に対する補償は致 しかねます。また本機を修理した場合においても同様です。
- 6. 本書は日本国内においてのみ有効です。
- 7. 本書は再発行いたしませんので大切に保管してください。

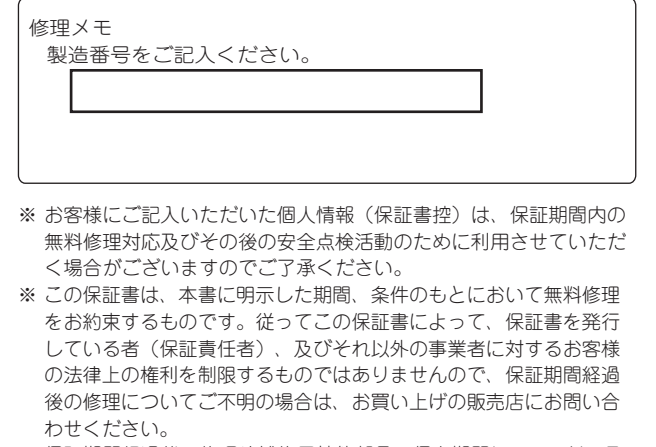

- ※ 保証期間経過後の修理や補修用性能部品の保有期間については、取 扱説明書をご覧ください。
- ※ This warranty is valid only in Japan.

### 保証とアフターサービス(よくお読みください)

故障・修理・お取扱い・メンテナンスなどのご相談は、 まず、お買い上げの販売店 へ、お申し付けください。

お買い上げの販売店がご不明の場合は、当社(裏表紙)までご連絡ください。 ※ 内容により、お近くの窓口をご紹介させていただく場合がございますので、ご了承ください。

#### ■ 保証書

お買い上げ日・販売店名などの記入を必ずお確かめの上、お買い上 げの販売店からお受け取りください。 内容をよくお読みいただいた上、大切に保管してください。 万一、保証期間内に故障が生じた場合には、保証書記載内容に基づ き、「無料修理」させていただきます。

保証期間:お買い上げ日から本体1年間

#### ■ 補修用性能部品 8年

当社では、コントロールアシストカメラの補修用性能部品を、製造 打ち切り後、8年間保有しています。 ※補修用性能部品とは、その製品の機能を維持するために必要な部

#### 品です。

#### 修理を依頼されるとき

この取扱説明書を再度ご確認の上、お買い上げの販売店までご連絡くだ さい。

#### ■ 保証期間中の修理は...

保証書の記載内容に従って、修理させていただきます。保証書をご 覧ください。

#### ■ 保証期間経過後の修理は...

修理により、機能、性能の回復が可能な場合は、 ご希望により有料で修理させていただきます。

#### ■ 定期メンテナンス (保守・点検)

定期メンテナンス(保守・点検)は、お客様が安心して機器をご使用 いただくために、定期的に必要なメンテナンスを行い、機器の機能 を常に良好な状態に維持するためのものです。 部品の摩耗、劣化、ゴミ、ホコリの付着などによる突発的な故障、 トラブルを未然に防ぐとともに、安定した機能、性能を維持するた めに、定期メンテナンスのご契約を推奨いたします。

なお、メンテナンス実施の周期、費用につきましては、機器のご使 用状況、時間、環境などにより変化します。 定期メンテナンス(有料)についての詳しい内容は、お買い上げの販 売店にご相談ください。

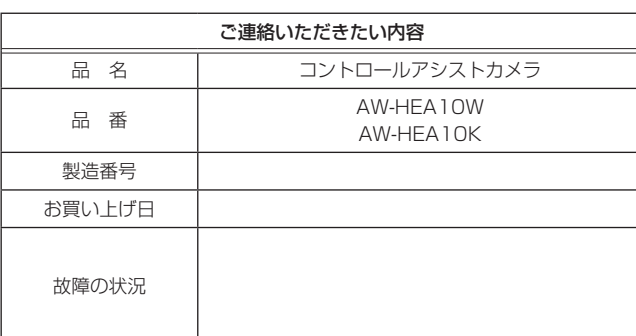

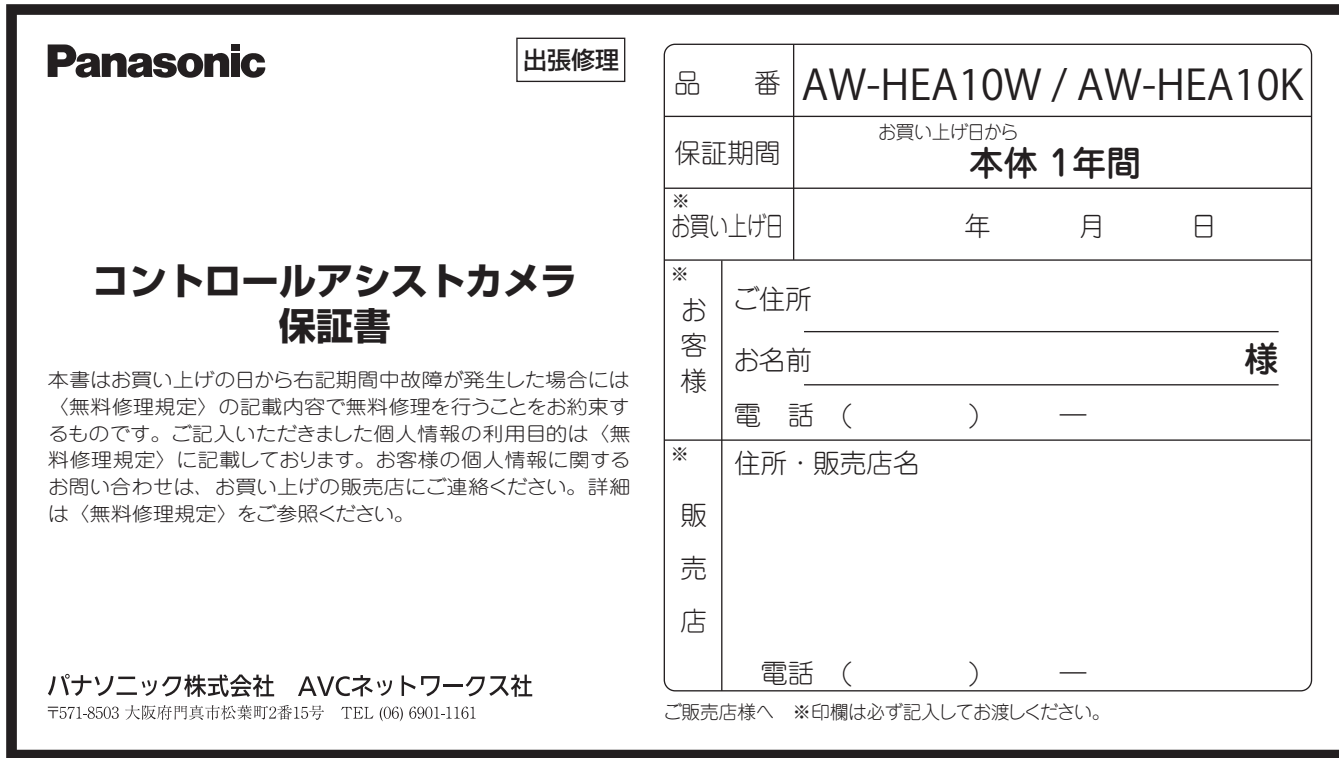

------------

## パナソニック株式会社 AVCネットワークス社

〒 571-8503 大阪府門真市松葉町 2 番 15 号 ☎ (06) 6901-1161